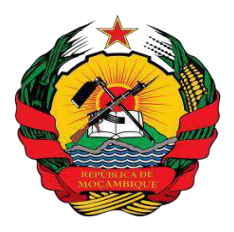

**República de Moçambique Ministério da Terra, Ambiente e Desenvolvimento Rural**

# Diretrizes do Inventário Florestal Nacional de Moçambique 2016. v 3.0

**Governo de Moçambique**

**outubro 2016**

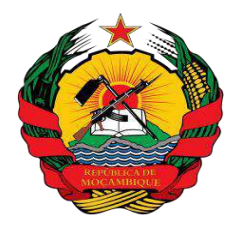

**República de Moçambique Ministério da Terra, Ambiente e Desenvolvimento Rural**

# **Diretrizes do Inventário Florestal Nacional 2016 v. outubro 2016**

# **Conteúdos**

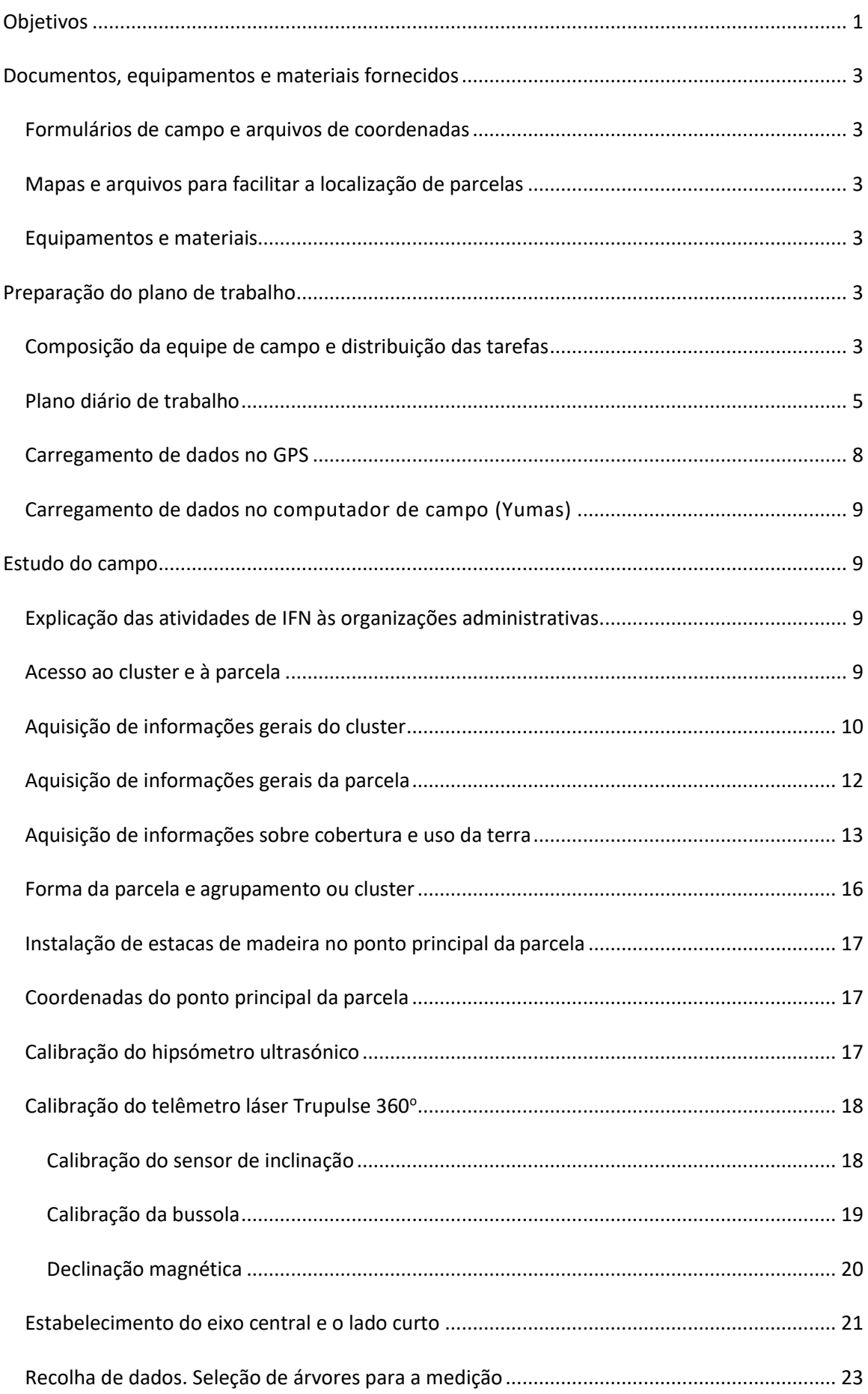

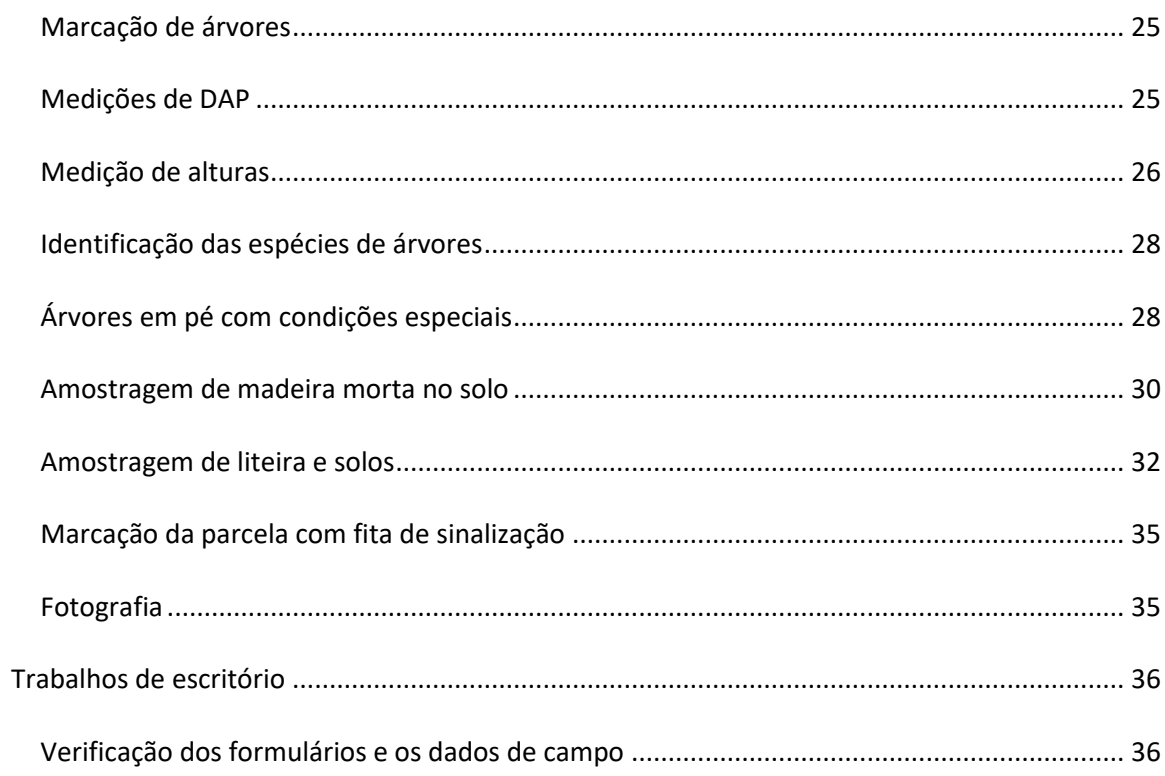

# <span id="page-4-0"></span>**Objetivos**

O objetivo geral é estabelecer um sistema de monitoramento florestal para o país para apoiar a tomada de decisões sobre o manejo florestal sustentável com evidências científicas, e o desenvolvimento duma política florestal sustentável a nível nacional. O IFN periodicamente deve recolher informações completas, precisas e atualizadas sobre o estado das florestas. Os objetivos do inventário florestal não são somente averiguar o volume dos recursos florestais que são necessários para a formulação do plano florestal sustentável em Moçambique, mas também calcular os fatores de emissão que são necessários para a estimativa das emissões de carbono e redução dos estoques de carbono nas atividades da REDD +.

Os objetivos específicos do projeto são:

- determinar o volume global de produtos florestais madeireiros no país,
- determinar o volume de produtos florestais para as espécies comerciais no país,
- calcular o volume por hectare de produtos florestais por tipo de vegetação,
- estimar o volume de espécies comerciais disponíveis para a exploração florestal,
- caracterizar e analisar a condição de cada tipo de vegetação no país (composição, estrutura das árvores, condição)
- estimar os conteúdos de carbono na biomassa acima do solo e abaixo do solo, na matéria orgânica morta (madeira morta e liteira) e no solo, pelo tipo de vegetação.
- estabelecer uma rede de parcelas permanentes (10% do número total de clusters) para monitorar a dinâmica das florestas (para ser medidas cada 5 anos).

O IFN concentra-se em sistemas florestais arbóreos naturais e seminaturais do país. Devemos ressaltar que, embora a definição nacional de floresta para o reporte de emissões é atualmente baseada nos seguintes limites mínimos; 1 ha de unidade de mapeamento, 5 m de altura da árvore (na maturidade) e 30% de cobertura do dossel arbóreo, e as informações coletadas no inventário devem facilitar a sua discriminação, o inventário não cingirá esta definição, cobrindo a área florestal arbórea do país (a que é ou que pode estar sujeita principalmente ao manejo florestal, contra a que é objeto de gestão agrícola ou outros usos). Informações sobre mangáis e plantações florestais serão recolhidas e analisadas a partir de outras fontes. A área florestal inventariada serão 44,952,183 ha.

Foi adotada a mesma classificação de florestas usada pelo DIRN em colaboração com a JICA nos últimos inventários provinciais de Gaza e Cabo Delgado, para assim obter um resultado homogêneo nacional:

- a floresta semi-decídua densa também inclui floresta densa de Miombo,
- a floresta (semi) sempre-verde densa também inclui floresta de galeria,
- a floresta semi-decídua aberta também inclui floresta aberta de Miombo e savana arbórea,
- as florestas de Mopane, Mecrusse e semi sempre-verdes de montanha são as únicas classes indiferenciadas por densidade,
- assim os estratos de vegetação a priori são: 1. Floresta semi-decídua densa (Miombo denso), 2. Floresta de Mopane, 3. Floresta (semi) sempre-verde densa (Floresta de

Galeria), 4. Floresta de Mecrusse, 5. Floresta sempre-verde de montanha, 6. Floresta semi-decídua aberta (Miombo aberto e savana arbórea), 7. Floresta (semi) sempre-verde aberta.

No inventário florestal nacional, a área de estudo está coberta por uma rede de 4 km de distância (rede nacional), em que uma amostragem aleatória simples, de modo que os clusters têm pontos iniciais na intersecção da rede com os tipos defloresta.

O inventário será implementado nas amostras selecionadas (620 clusters com 4 parcelas por cluster). Será caracterizado o tipo de vegetação e serão medidas árvores vivas (biomassa acima do solo), árvores mortas, árvores caídas e tocos (madeira morta) e liteira (matéria orgânica morta), e também será medido o conteúdo de carbono no solo. Os dados medidos serão inseridos e guardados num formato de banco de dados nos computadores de campo e enviados todos os dias através da Internet para análise e controle.

O inventário florestal nacional tem que ser implementado conforme as seguintes diretrizes.

# <span id="page-6-0"></span>**Documentos, equipamentos e materiais fornecidos**

Os seguintes documentos e equipamentos serão fornecidos para a implementação do Inventário: estas diretrizes, formulários de campo e arquivos de coordenadas, mapas e arquivos para facilitar a localização das parcelas, e equipamentos e materiais (ver tabela 2).

# <span id="page-6-1"></span>**Formulários de campo e arquivos de coordenadas**

Uma amostra para o inventário (cluster) consiste num agrupamento de quatro parcelas. A identificação de cada cluster e as coordenadas das parcelas serão fornecidas e guardadas nos computadores de campo para a utilização da ferramenta de recolha de dados (formato *.csv*), consulta e localização através do Google Earth e os equipamentos GPS (formato *.shp*). Os agrupamentos ou clusters, podem ser principais ou de substituição; quando for difícil localizar ou chegar á um agrupamento ou cluster principal, ou no caso de mudança recente no uso da terra, o cluster de substituição mais próximo pode substituí-lo no mesmo tipo de floresta (estrato).

Os formulários para a toma de dados de campo durante o inventário florestal serão guardados nos computadores de campo (formulários e bases de dados desenhadas na ferramenta Collect – Open Foris), embora cópias em papel também serão distribuídas, em caso de falha das baterias ou computadores de campo. Estas são as principais pastas/folhas que agrupam as variáveis tematicamente:

- Informação geral da parcela
- Informação de LU/LC da parcela
- Informação das árvores em pé na subparcela (DBH >=5 cm)
- Informação das árvores em pé na parcela (DBH >= 10 cm)
- Informação das árvores caídas na parcela (diâmetro no eixo central >= 10 cm)
- Informação da liteira e do solo
- Informação dos membros da equipe de campo

## <span id="page-6-2"></span>**Mapas e arquivos para facilitar a localização de parcelas**

O mapa de cobertura da terra e o mapa topográfico com a localização dos clusters serão fornecidos ás equipes de campo. Esta informação e as imagens de satélite em formato digital serão guardadas e consultadas através do Google Earth nos computadores de campo.

#### <span id="page-6-3"></span>**Equipamentos e materiais**

Os equipamentos e materiais fornecidos ás equipes de campo para a recolha de dados são listados na Tabela 2 e o seu funcionamento explicado na secção correspondente.

# <span id="page-6-4"></span>**Preparação do plano de trabalho**

## <span id="page-6-5"></span>**Composição da equipe de campo e distribuição das tarefas**

Uma composição típica duma equipe de estudo é a que a seguir se sugere:

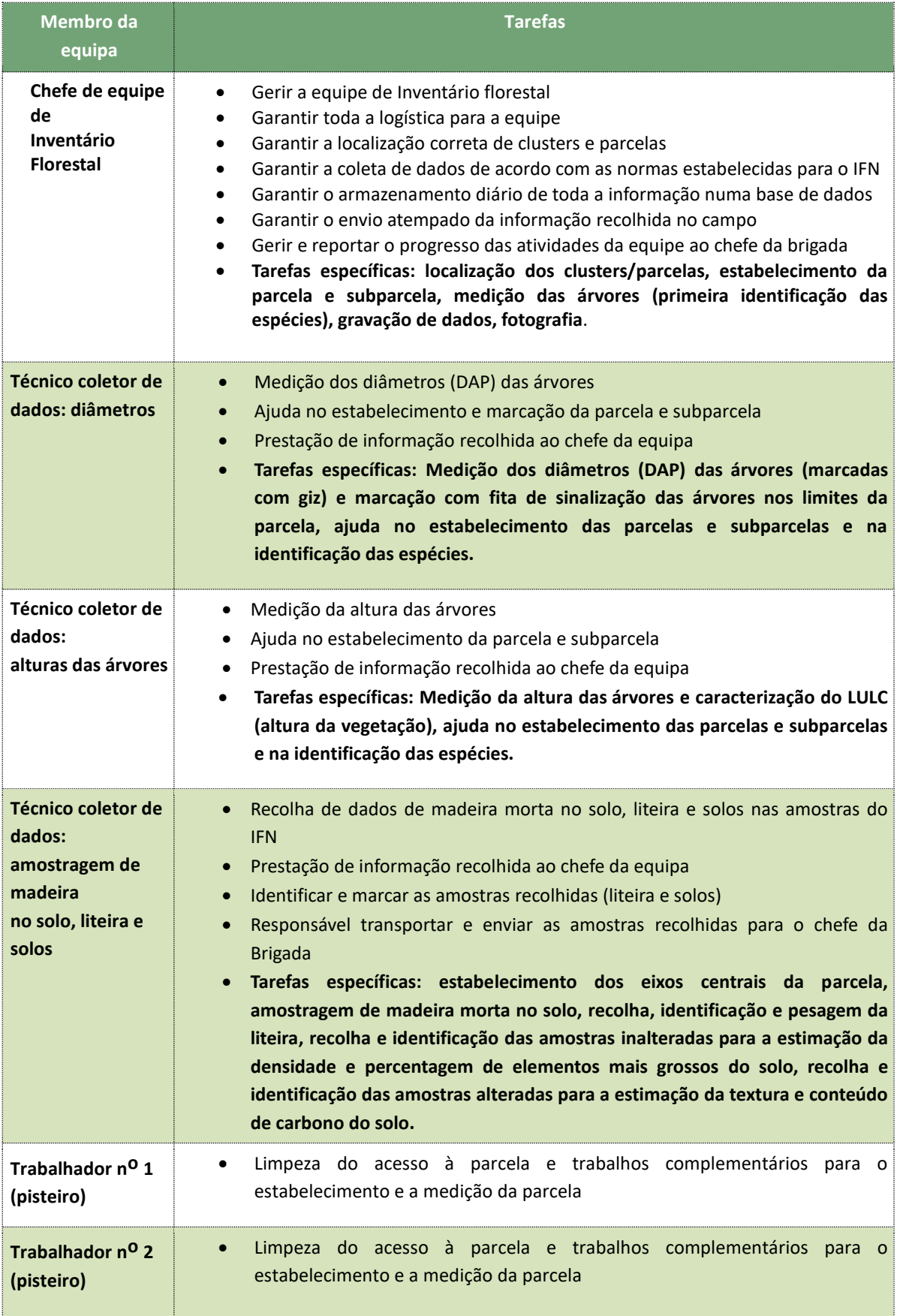

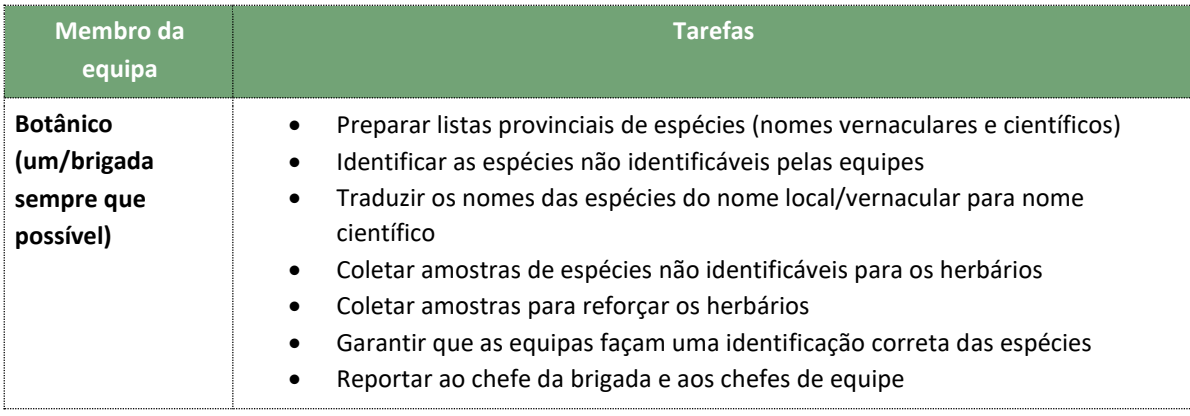

Tabela 1. Composição típica de uma equipe de inventário. Responsabilidades e tarefas.

Esta equipe de campo é completada com um motorista. Dependendo da logística em cada província as brigadas poderão consistir de 2 até 4 equipes de campo mais diverso pessoal nos acampamentos.

# <span id="page-8-0"></span>**Plano diário de trabalho**

A programação diária dos trabalhos de inventário, deve ser elaborada tendo em conta o estado dos membros da equipe, data e condições meteorológicas, número e localização das amostras, condições de campo, condições de estrada e acessos, meios de transporte, tempo de viagens e eficiência e condições dos equipamentos.

## **Anotações de escritório**

Estas anotações, anteriores ao trabalho de campo, devem ser verificadas e, se necessário preenchidas pelo chefe da equipe nos formulários do computador de campo: identificação do cluster, número e forma da parcela, província, distrito, posto administrativo, coordenada planeada da parcela, azimute da parcela e declinação magnética [\(http://www.ngdc.noaa.gov/geomag-web/#declination\)](http://www.ngdc.noaa.gov/geomag-web/#declination), uso da terra e densidade florestal planeada (LULC e densidade a priori).

A declinação magnética da parcela foi calculada automaticamente a partir da latitude, longitude e altitude de cada parcela (SRTM30, Shuttle Radar Topography Mission, 1 arcosegundo em latitude e longitude, aprox. 30 metros no equador), usando uma versão javascript do World Magnetic Model 2015 (o World Magnetic Model é um produto conjunto da Agência Nacional de Inteligência Geoespacial (NGA) dos Estados Unidos e o Centro Geográfico de Defesa do Reino Unido (DGC). A data de cálculo é atualizada no início do trabalho de inventário em cada província.

Para a interpretação do valor de declinação magnética veja o exemplo da figura 0.

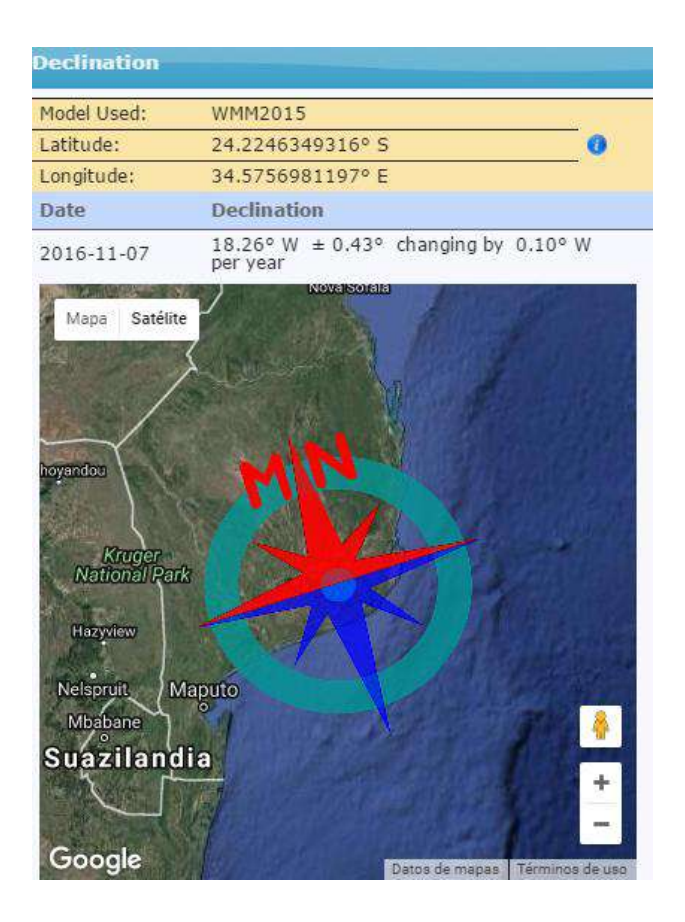

Figura 0. Uma declinação magnética negativa ou W (ex. -18.26° ou 18.26° W) significa que temos de acrescentar o valor positivo correspondente às leituras da bússola para trabalhar com azimutes verdadeiros.

#### **Preparação dos mapas topográficos e imagens satélite**

As copias em papel dos mapas topográficos e das imagens satélite com os clusters serão preparadas pelo Departamento de Inventários dos Recursos Florestais (Direcção Nacional de Florestas) e fornecidas ás equipes.

Mas também, no escritório/acampamento e antes de sair a campo, o chefe da equipe, preparará as imagens de satélite com os clusters em Google Earth para verificar todos os acessos e a localização correta do cluster.

#### **Verificação do estado do equipamento e dos materiais (ver tabela 2)**

O chefe de equipe e os técnicos coletores de dados verificarão o funcionamento correto de todos os equipamentos, os níveis das baterias e as baterias extras se for o caso.

Do mesmo modo, eles verificarão o estoque e o estado dos materiais: cordas, fitas de sinalização, giz, formulários em papel, sacos de plástico, sacos de pano, canetas de marcação, canetas, lápis, etc.

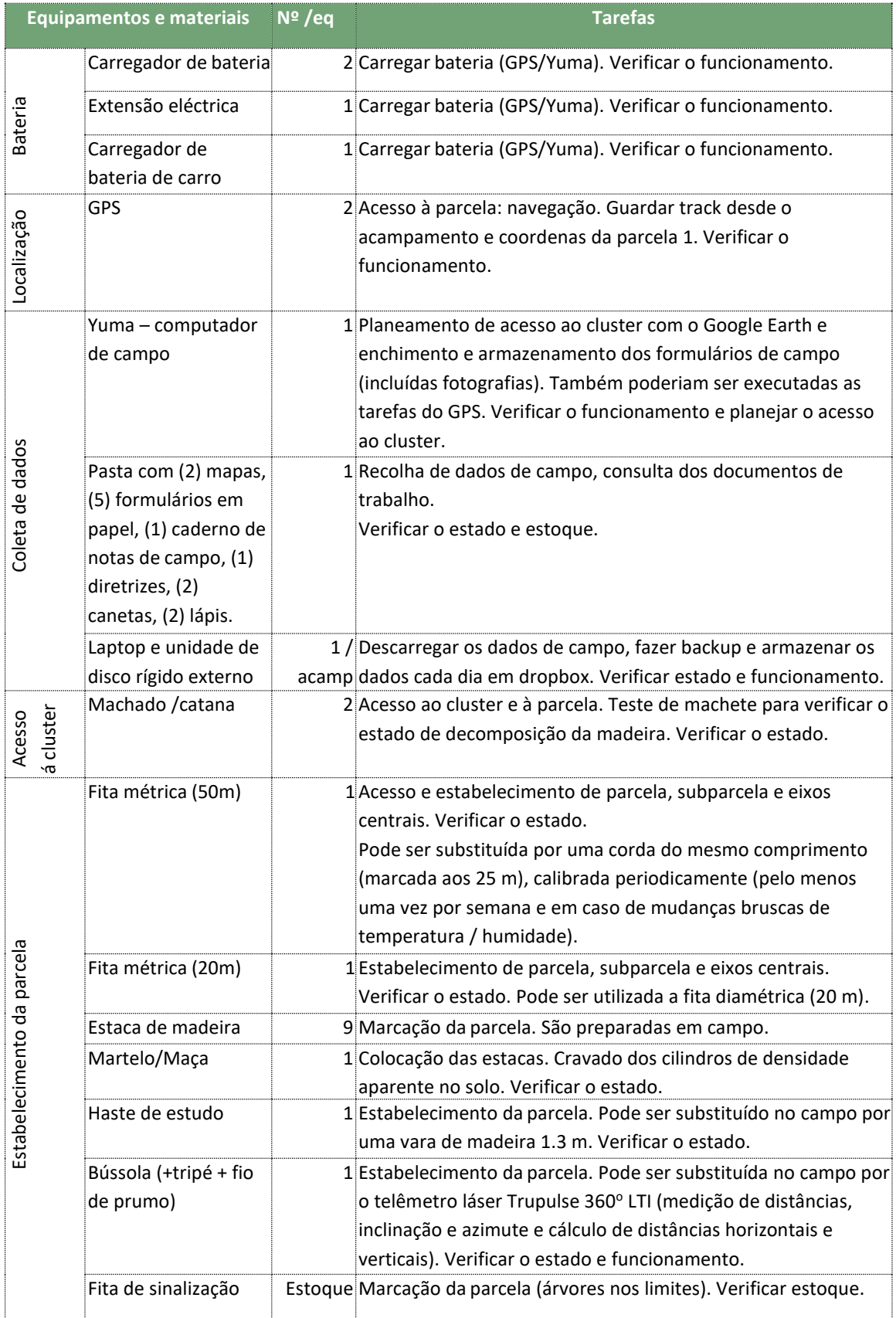

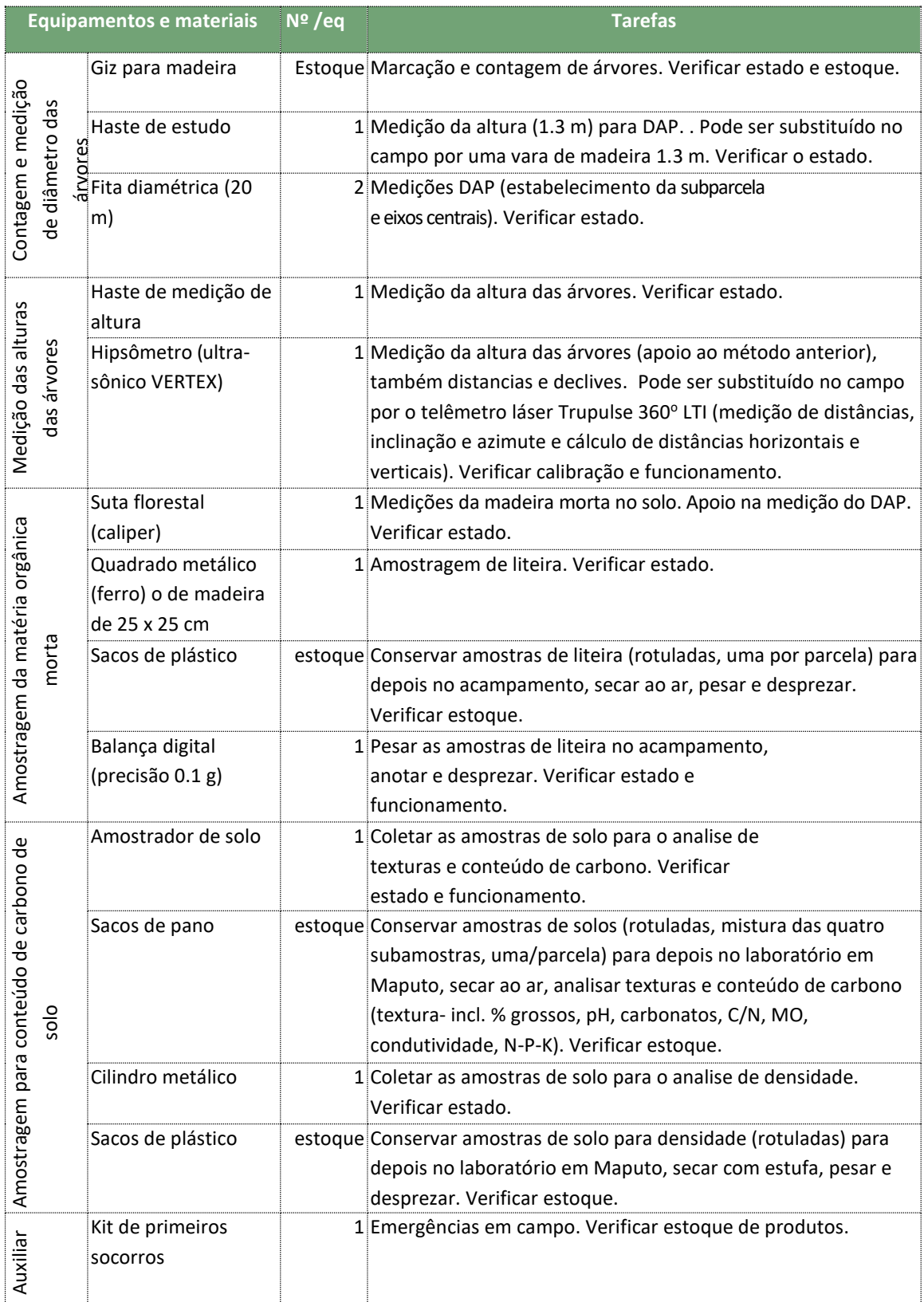

Tabela 2. Equipamentos e Materiais. Lista de verificação.

# <span id="page-11-0"></span>**Carregamento de dados no GPS**

Para permitir a localização dos clusters e parcelas é necessário (i) carregar as coordenadas das

amostras nos GPS (e mapas topográficos), (ii) navegar para elas e (iii) armazenar os tracks desde os acampamentos.

Para carregar as coordenadas das amostras nos GPS recomenda-se a instalação do software **DNRGPS 6.1.0.6** no computador e nas Yumas (computador de campo). DNRGPS é um Open Source software para a transferência de dados entre recetores GPS Garmin e software GIS [\(http://www.dnr.state.mn.us/mis/gis/DNRGPS/DNRGPS.html\)](http://www.dnr.state.mn.us/mis/gis/DNRGPS/DNRGPS.html).

Ambos, clusters (e parcelas) e mapas topográficos podem ser importados desde o formato .shp e, em seguida, exportados para o formato .gpx e armazenados e visualizados no GPS.

#### <span id="page-12-0"></span>**Carregamento de dados no computador de campo (Yumas)**

Para a consulta e planificação do trabalho de campo é preciso (i) carregar as coordenadas das amostras nas Yumas, (ii) carregar mapas topográficos e imagens satélites, (iii) e carregar os formulários de informações de campo, cuja base de dados será baixada diariamente no computador do acampamento, armazenada um backup no disco e compartilhada no dropbox de inventário.

Para carregar as coordenadas das amostras e os mapas topográficos nas Yumas recomenda-se a instalação do software **Google Earth Pro 7.1**. Este software permite adicionar qualquer layer em formato .shp [\(https://www.google.com/intl/es/earth/download/gep/agree.html](https://www.google.com/intl/es/earth/download/gep/agree.html) email e senha:GEPFREE).

Para a carga e edição dos formulários de campo nas Yumas recomenda-se a instalação do open source software **Collect 3.10.6** [\(http://www.openforis.org/tools/collect.html\)](http://www.openforis.org/tools/collect.html).

# <span id="page-12-1"></span>**Estudo do campo**

## <span id="page-12-2"></span>**Explicação das atividades de IFN às organizações administrativas.**

Antes de entrar para o campo, a equipa de estudo deve explicar às organizações administrativas relacionadas (por exemplo, SPFFB-Serviços Provinciais de Floresta e Fauna Bravia, SDAE-Serviços Distritais de Atividades Económicas), Postos Administrativos e Líderes Comunitários) as atividades que serão implementadas em campo durante o IFN.

Como resultado destas entrevistas a equipa de estudo deve contratar os serviços de 2 trabalhadores locais (*pisteiros*), com conhecimento da área de trabalho para (i) guiar até as amostras, (ii) limpar os acessos, (iii) ajudar no estabelecimento das parcelas, (iv) ajudar na identificação botânica (nomes locais) e (v) ajudar no transporte de equipamento e materiais.

#### <span id="page-12-3"></span>**Acesso ao cluster e à parcela**

A navegação para chegar ao ponto original da parcela será assegurada com a ajuda dum GPS (função 'GO TO'), onde os pontos originais de cada parcela foram previamente inseridos como WAYPOINTS (ver *Carregamento de dados no GPS*).

Se, excecionalmente, aconteceu um fenômeno que não é característico do tipo de vegetação que deve ser descrito (mudança no uso da terra) ou a parcela é inacessível a equipe pode considerar o seguinte procedimento de substituição de parcelas com um deslocamento de 100 m ao N (parcelas 2 e 3) e 100 m ao S (parcelas 1 e 4) ou um deslocamento de 100 m ao E (parcelas 3 e 4) e 100 m ao O (parcelas 1 e 2). Se for impossível substituir (porque a causa da inacessibilidade ou a mudança no uso da terra persiste), o levantamento da parcela deve ser cancelado e gravar a razão da impossibilidade no formulário. Deve esclarecer-se que este é um procedimento para o deslocamento pontual de alguma das parcelas do aglomerado. Se a inacessibilidade ou a mudança no uso da terra afeta a todo o cluster, então o cluster principal será substituído por um cluster de substituição no mesmo tipo de vegetação (estrato) onde ficava o anterior. O número de clusters de substituição disponíveis é de cerca de um 10% por estrato (sempre <30%). A verificação do uso atual da terra tem sido feita com antecedência usando imagens recentes de alta resolução espacial; assim a substituição de clusters deve ser reduzida para os casos excecionais (mudanças recentes ou clusters inacessíveis).

A equipe de campo deve gravar o track até o cluster desde o acampamento o cluster anterior, no GPS, para evidenciar a sua implementação e facilitar os trabalhos de QA/QC.

#### Navegação:

Selecionar **Waypoint Manager** > Selecionar o ID do cluster > Selecionar **GO**

#### Substituição da parcela:

Selecionar **Waypoint Manager** > Selecionar o ID da parcela > Selecionar **Menu** > Selecionar **Project Waypoint** > **Enter Bearing in Degrees:** 0 (norte) / 90 (leste) / 180 (sul) / 270 (oeste) > Selecionar **Projection distance units**: **meters** > **Enter Distance in Meters**: **100 >** Selecionar **Save and Edit** e verificar que foi guardado > Selecionar **GO**

#### Guardar Track:

Selecionar **Track Manager** > Selecionar **Current Track** > Selecionar **Save Track** > Escrever o ID do cluster **Enter Name** > Limpar o track atual **Clear current Track – Yes** > Verificar se foi guardado.

## <span id="page-13-0"></span>**Aquisição de informações gerais do cluster**

A informação a ser recolhida é resumida no formulário correspondente (IFN-0). Este formulário inclui informações básicas do cluster, algumas delas como ID do Cluster, Categoria do Cluster (1. Planeado, 2. Não planeado, 3. QA/QC), Equipe ID, Província (preenchida automaticamente 1.Maputo 2.Gaza 3.Inhambane 4.Manica 5.Zambezia 6.Tete 7.Sofala 8.Nampula 9.Niassa 10.Cabo Delgado), Distrito (preenchida automaticamente) e Posto Administrativo (preenchida automaticamente), podem ser descritas antes do estudo de campo (no acampamento).

A trajetória desde o acampamento até o cluster (ponto principal da parcela 1) deve ser armazenada no GPS, e, posteriormente, transferida e o arquivo digital associado ao cluster. O ponto inicial, é um ponto característico onde o carro é abandonado e a equipa começa a caminhar ate chegar ao cluster.

As variáveis que serão preenchidas no campo são especificadas na seguinte tabela 3.

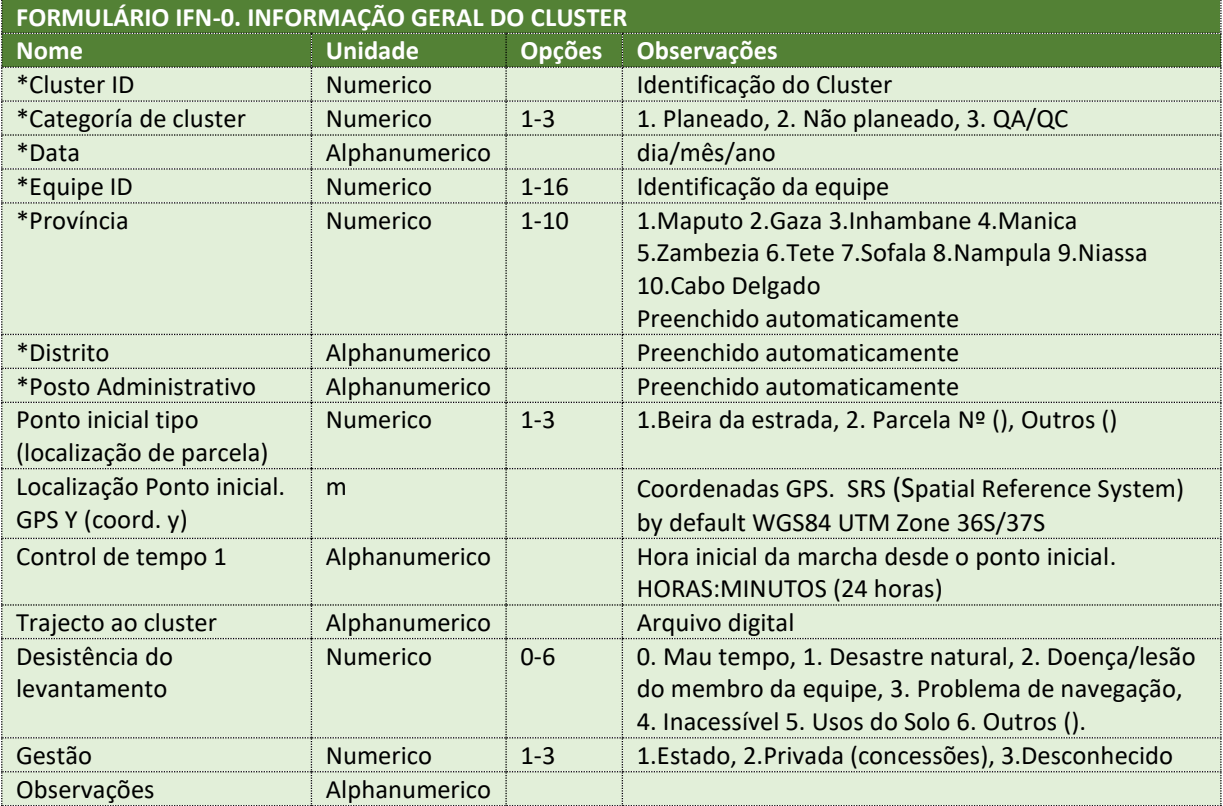

\* Pode ser preenchido antes de sair para o campo

Tabela 3. Formulário IFN-0. Informação geral do cluster

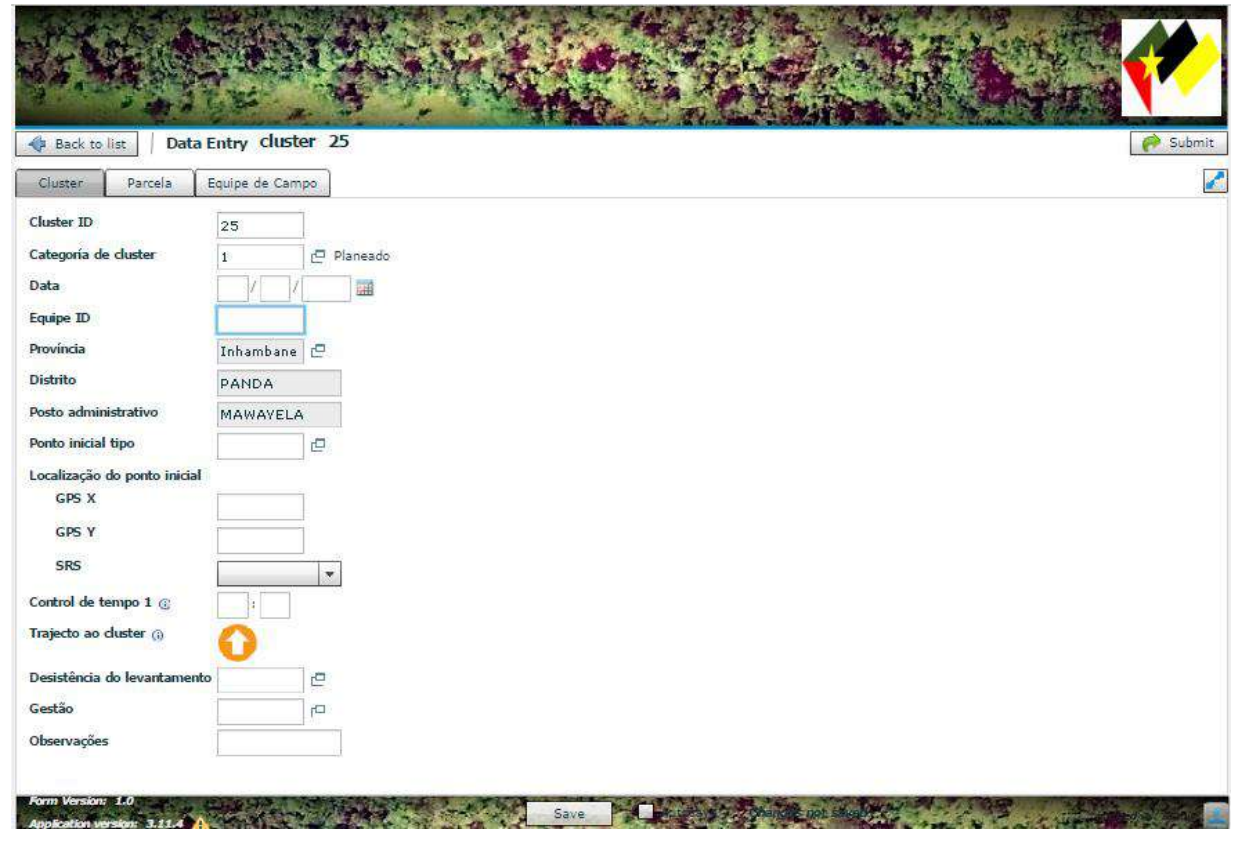

Figura 1. Formulário IFN-0. Informação geral do cluster

# <span id="page-15-0"></span>**Aquisição de informações gerais da parcela**

A informação a ser recolhida é resumida no formulário correspondente (IFN-1).

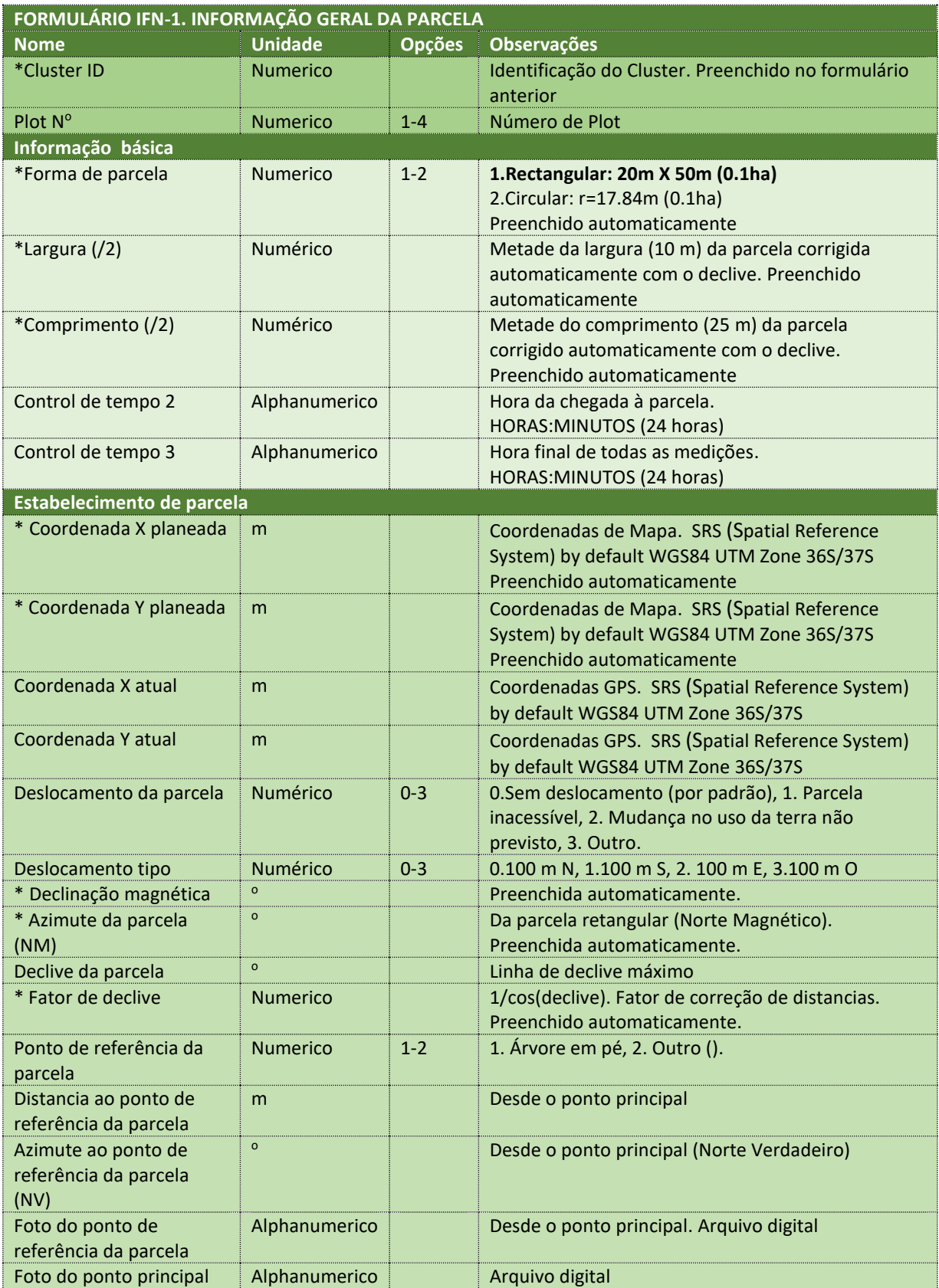

Tabela 4. Formulário IFN-1. Informação geral da parcela

Este formulário inclui informações básicas da parcela, algumas delas como Forma de parcela (neste IFN será sempre 1. Rectangular: 20x50 m 0.1 ha), Metade da largura (10 m) e comprimento (25 m) da parcela corrigidos automaticamente com o declive, Coordenadas X e Y planeadas, Declinação magnética, Azimute da parcela (NM) e Fator de declive são preenchidas automaticamente.

As variáveis que serão preenchidas no campo são especificadas na tabela 4.

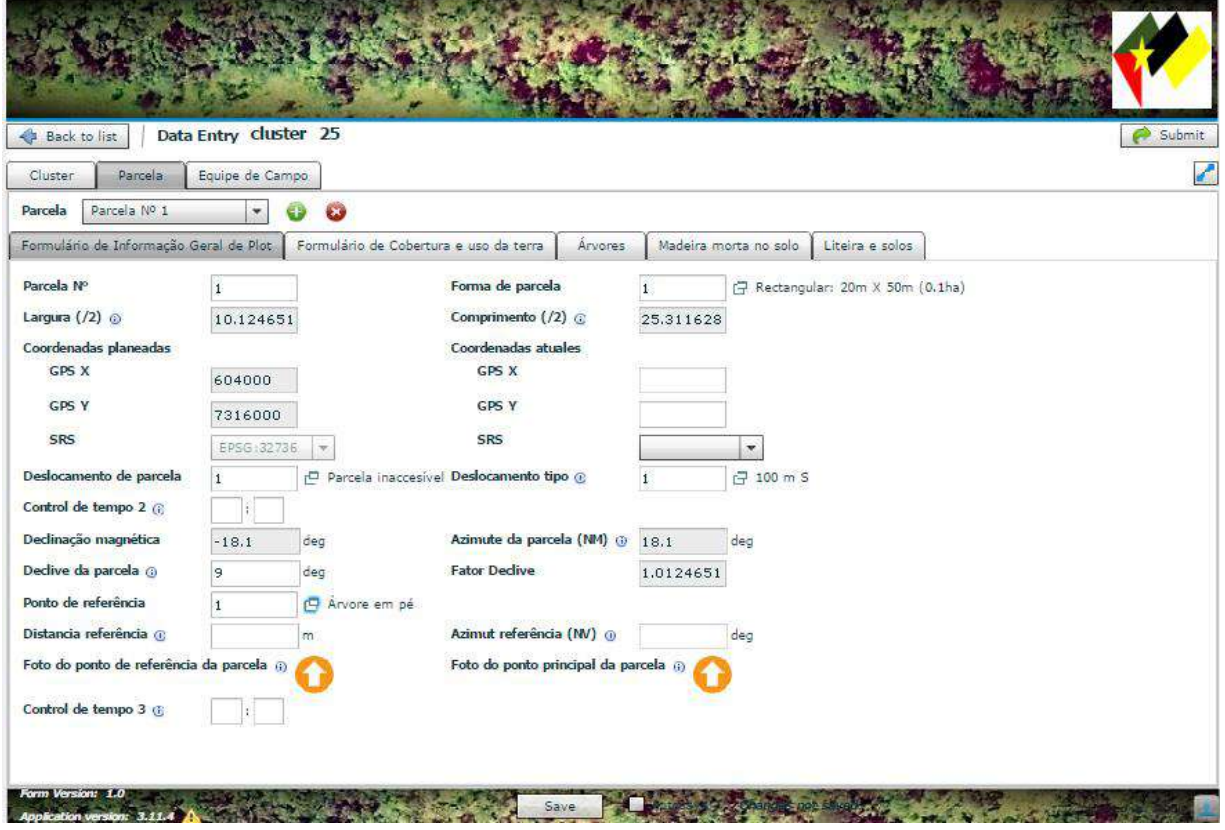

Figura 2. Formulário IFN-1. Informação geral da parcela

## <span id="page-16-0"></span>**Aquisição de informações sobre cobertura e uso da terra**

A informação a ser recolhida é resumida no formulário correspondente (IFN-2). Este formulário inclui informações sobre cobertura e uso da terra, algumas delas como Uso da terra planeado (LULC a priori): 1-7: 1. Floresta semi-decidua densa (+ Miombo denso), 2. Mopane, 3. Floresta semi sempre-verde densa (+ Floresta de Galeria), 4. Mecrusse, 5. Floresta semi sempre-verde de montanha, 6. Floresta semi-decidua aberta (+ Miombo aberto, + Savana arborizada), 7. Floresta semi sempre-verde aberta e Densidade florestal: 1-2: 1.Aberta 2.Densa, são preenchidas automaticamente. As variáveis que serão preenchidas no campo são especificadas na seguinte tabela 5.

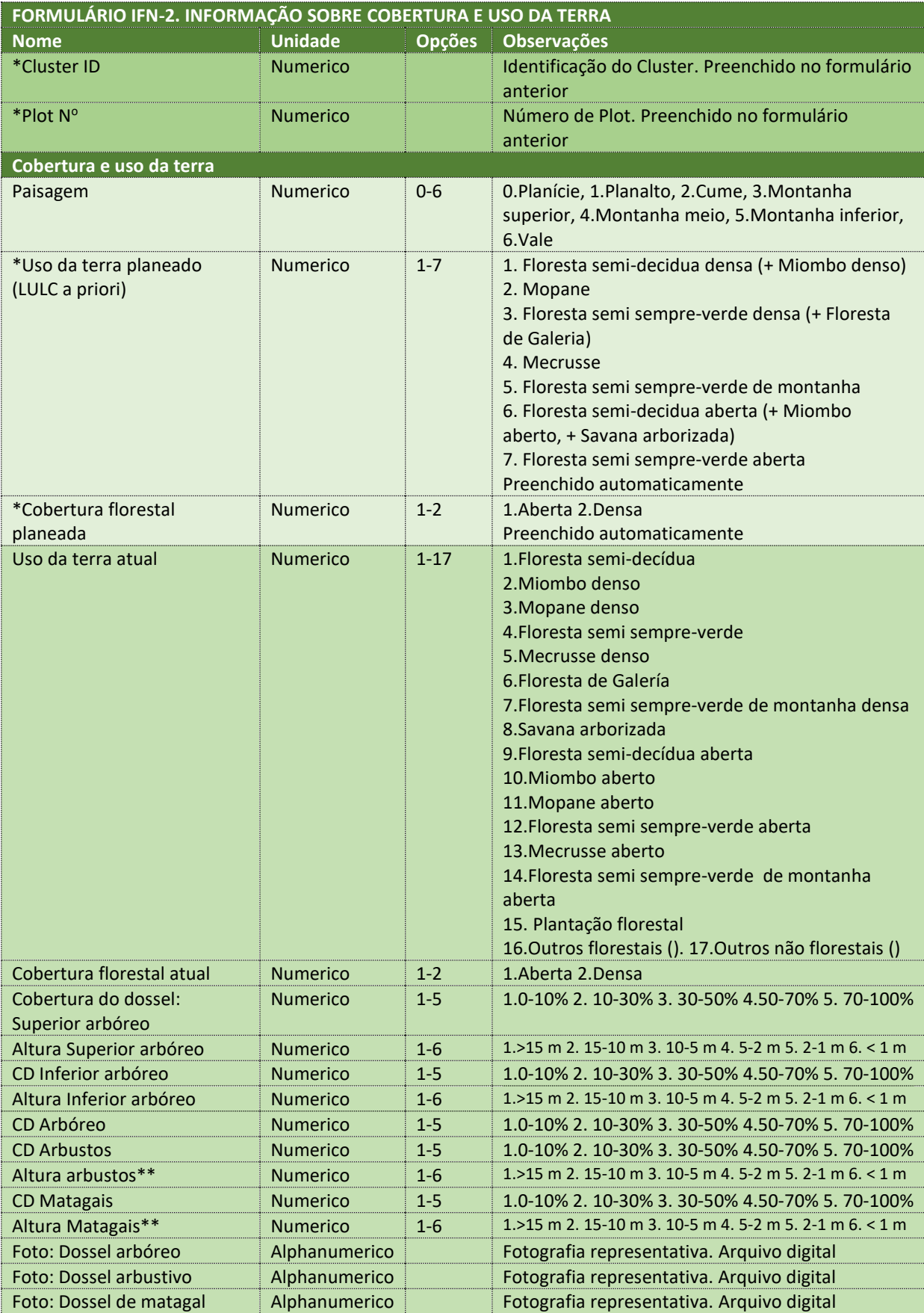

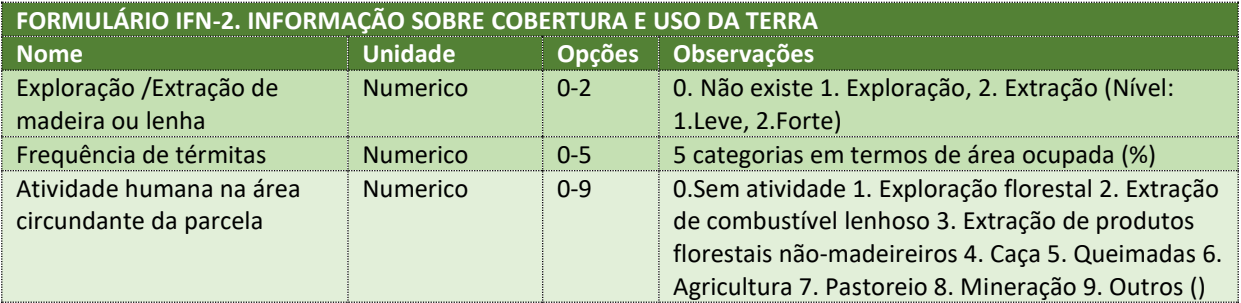

Tabela 5. Formulário IFN-2. Informação sobre cobertura e uso da terra.

\*\*Arbusto.- planta lenhosa cuja altura é menor que 5 metros e apresenta ramos desde a sua parte inferior.

\*\*Matagal.- Extensão coberta de mato: terreno inculto coberto de pequenas plantas agrestes (plantas lenhosas cuja altura é menor que 2 metros).

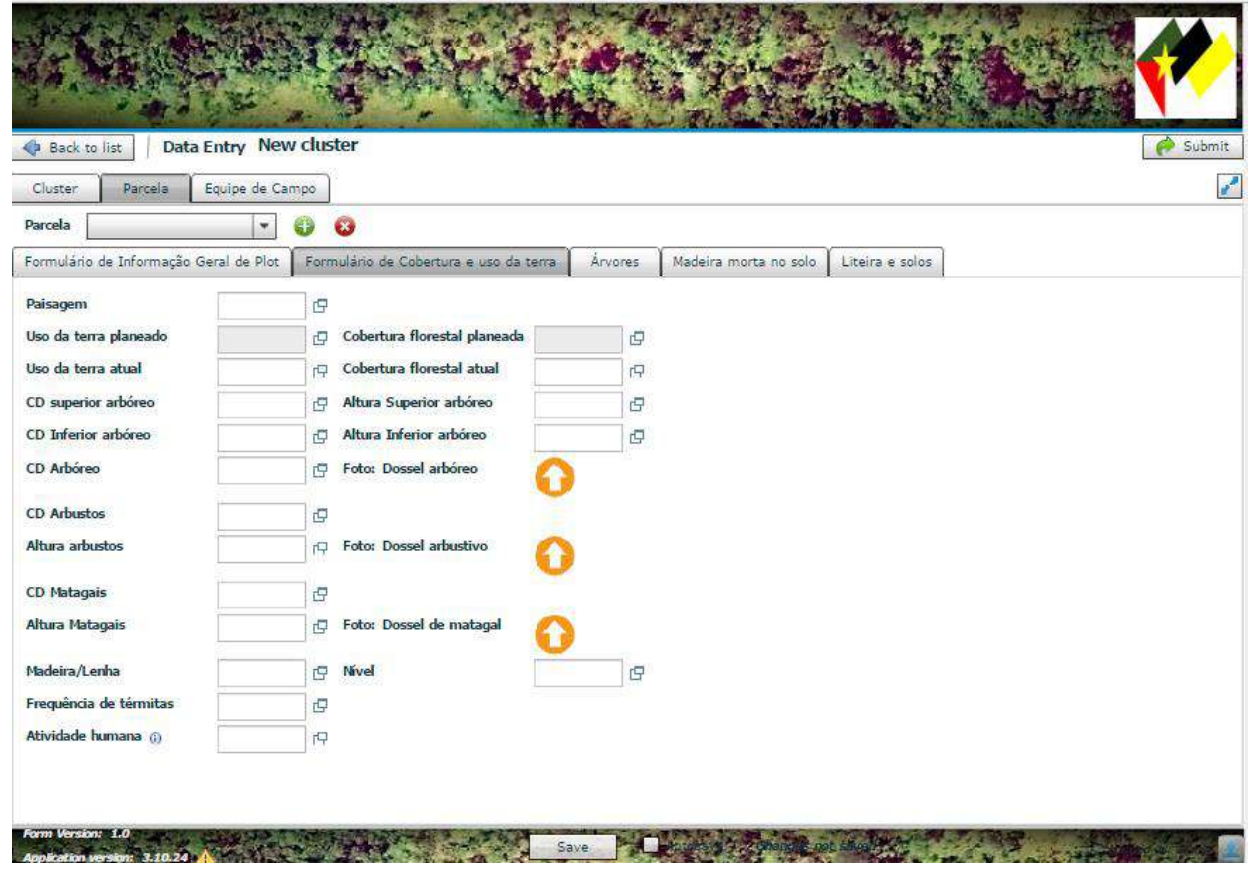

Figura 3. Formulário IFN-2. Informação sobre cobertura e uso da terra.

# <span id="page-19-0"></span>**Forma da parcela e agrupamento ou cluster**

Conforme a figura abaixo, um agrupamento ou cluster é um quadrado de 100m x 100m com 4 parcelas.

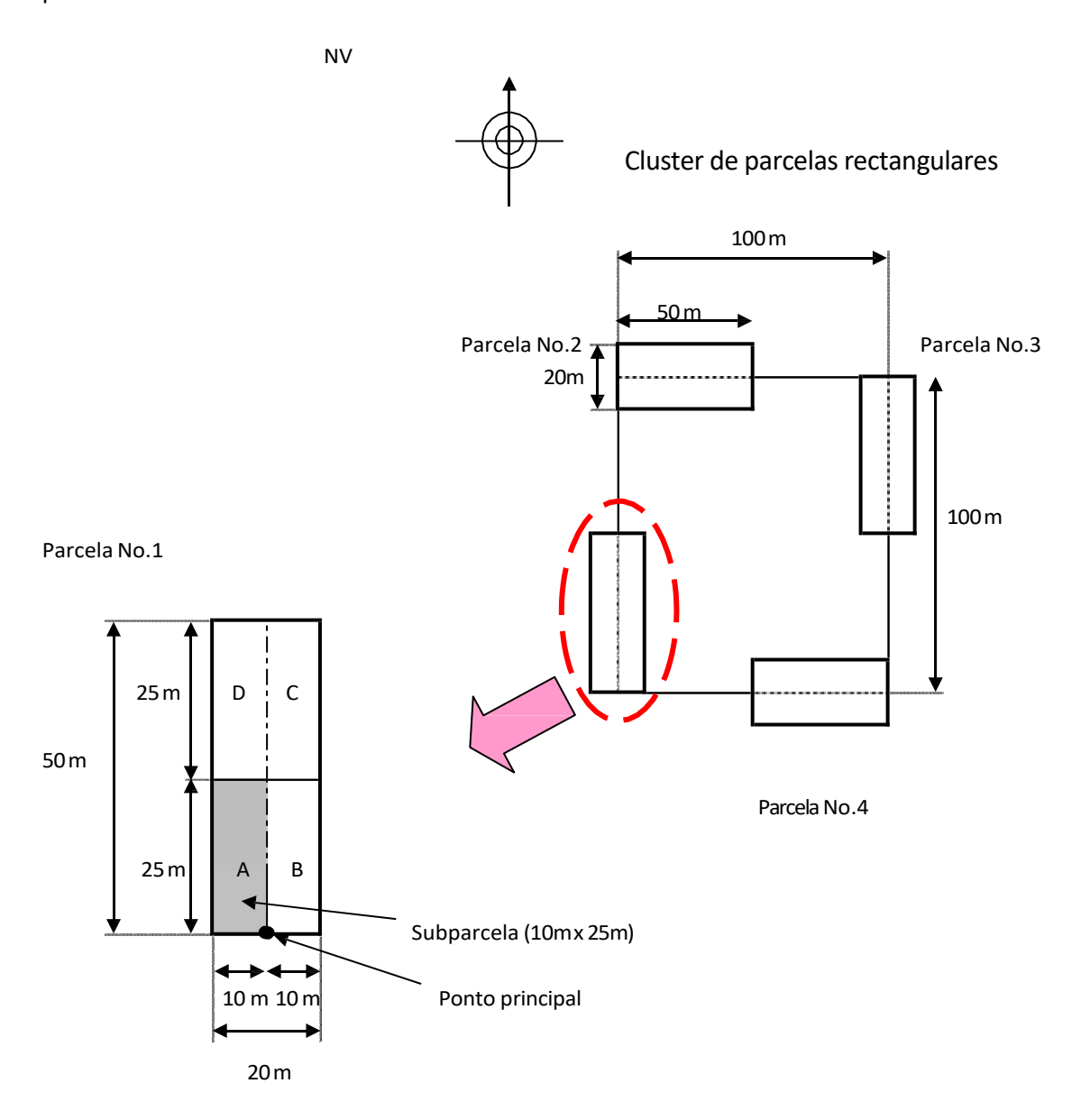

Figura 4. Disposição e forma de clusters e parcelas.

As parcelas são retângulas de 20 m de largura e 50 m de comprimento, e começam em cada canto do quadrado do aglomerado (ponto principal). O número, localização e orientação das 4 parcelas são mostradas no quadro que se segue. As parcelas servem essencialmente para medir as árvores na floresta com DAP ≥10cm.

Em cada parcela são delimitados 4 blocos (são levantados os eixos centrais da parcela) e nomeia-se em rotação para a esquerda de A a D. As sub-parcelas (bloco A) são retângulos que medem 10 m de largura e 25 m de comprimento. Estão localizadas na parte esquerda baixa ao longo da orientação de cada parcela. As sub-parcelas servem essencialmente para medir as árvores de pequeno diâmetro, DAP≥5 cm, na floresta.

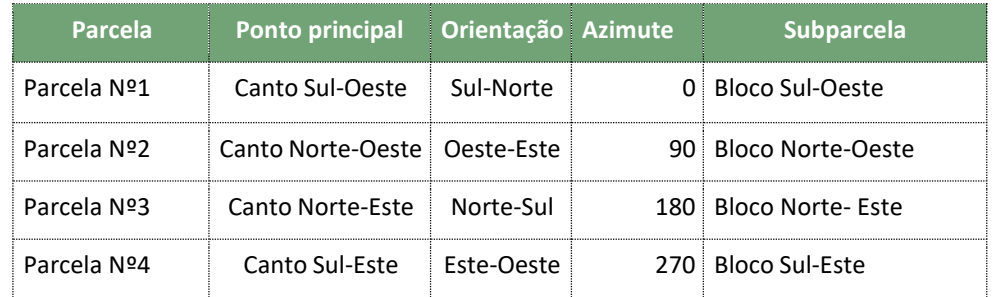

Tabela 6. Definição de parcelas e sub-parcelas nos aglomerados

#### <span id="page-20-0"></span>**Instalação de estacas de madeira no ponto principal da parcela**

Ao chegar ao ponto principal da parcela, uma estaca de madeira (preparada no campo e de 1 m aprox. de comprimento) deverá ser cravada no chão com um martelo a uma certa profundidade (30 cm). No caso de haver obstáculos que obstruam a sua localização exata (árvore, rocha, rio, etc.), a estaca de madeira deverá ser colocada num lugar mais perto possível do ponto principal.

### <span id="page-20-1"></span>**Coordenadas do ponto principal da parcela**

Depois de fixar a estaca, o GPS deverá ser colocado o mais perto possível da estaca para receber as coordenadas exatas da parcela usando o modo '**Average Location**', conforme os seguintes passos:

Desde a tela com o Waypoint da parcela, selecionar **Menu** > Selecionar '**Average Location**' > Selecionar '**Start to begin recording a new sample**' > Esperar ao menos 2 min (quando a barra de status confiança chega a 100%) <sup>1</sup> > **Salvar** (assim as coordenadas do ponto principal da parcela são atualizadas e salvadas). Para melhores resultados, coletar de quatro a oito amostras para o waypoint, esperando pelo menos 90 minutos entre as amostras.

#### <span id="page-20-2"></span>**Calibração do hipsómetro ultrasónico**

Antes de começar o estabelecimento da parcela e as medições, deve-se calibrar o equipamento se for necessário.

Espere uns 10 minutos para adquirir a temperatura correta > Mida com a fita métrica a distância de 10.0 m entre o transpondedor e a parte frontal do Vértex > Pressione **ON** para iniciar o instrumento Vertex > Selecione **CALIBRATE** no menu e pressione **ON** > Depois da calibração de 10 m o equipamento cessa automaticamente.

<sup>1</sup> Para obter melhores resultados em condições difíceis: o período de espera deve ser, pelo menos, 5 min, e para atenuar erros da constelação de satélites atual o número de amostras coletadas para cada ponto deve ser pelo menos 4, espaçadas com um intervalo de 90 minutos.

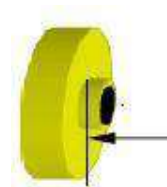

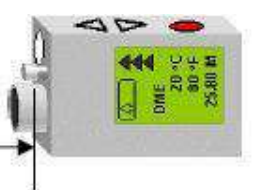

10 m

Figura 5. Calibração do hipsómetro ultrassónico (VERTEX)

# <span id="page-21-0"></span>**Calibração do telêmetro láser Trupulse 360<sup>o</sup>**

No primeiro uso do TruPulse, e necessário completar uma calibração do sensor de inclinação (medição dos ângulos verticais) e depois uma calibração da bússola (medição dos ângulos horizontais). Para um melhor desempenho, também é conveniente fazer uma calibração da bússola sempre que há uma mudança de localização. Da mesma forma será necessária a introdução do valor de declinação magnética para a medição dos azimutes.

# <span id="page-21-1"></span>Calibração do sensor de inclinação

Deverão ser consultadas sempre as instruções do equipamento; aqui é exposto um método abreviado.

O sensor de inclinação é alinhado durante a montagem. No primeiro uso do Trupulse o no evento raro que o TruPulse sofra uma grave queda, este sensor deveria ser realinhado.

- a) A partir do modo de medição, pressione 'DOWN' por 4 segundos para aceder ao modo de configuração do sistema: 'UnitS' aparecerá na tela principal.
- b) Pressione 'DOWN' e 'FIRE' para exibir e selecionar a opção 'inc'. A mensagem 'não' 'CAL' aparecerá na tela principal.
- c) Se 'Sim' 'CAL' é exibido, pressione 'FIRE' para começar a rotina de calibração do sensor de inclinação. A mensagem 'C1\_Fd' aparecerá na tela principal.

Rotina: em cada etapa, aguarde aproximadamente 1 segundo antes de pressionar o botão 'FIRE' para armazenar os pontos de calibração. Depois espere mais um segundo antes de passar para a próxima posição do TRUPULSE.

- 1) Posicionar o TruPulse sobre uma superfície plana, relativamente nivelada (15 graus de desnivel). As lentes devem ser viradas para a frente.
- 2) Gire o TruPulse 90 graus, as lentes devem estar voltadas para baixo.
- 3) Gire o TruPulse 90 graus, as lentes devem estar voltadas para trás. Pressione 'UP' or 'DOWN' para armazenar o terceiro ponto de calibração.
- 4) Gire o TruPulse 90 graus, as lentes devem estar voltadas para cima.
- 5) Gire o TruPulse 90 graus ao longo do eixo óptico, as lentes devem ser giradas de frente.
- 6) Gire o TruPulse 90 graus, as lentes devem estar voltadas para baixo.
- 7) Gire o TruPulse 90 graus, as lentes devem estar voltadas para trás.
- 8) Gire o TruPulse 90 graus, as lentes devem estar voltadas para cima.

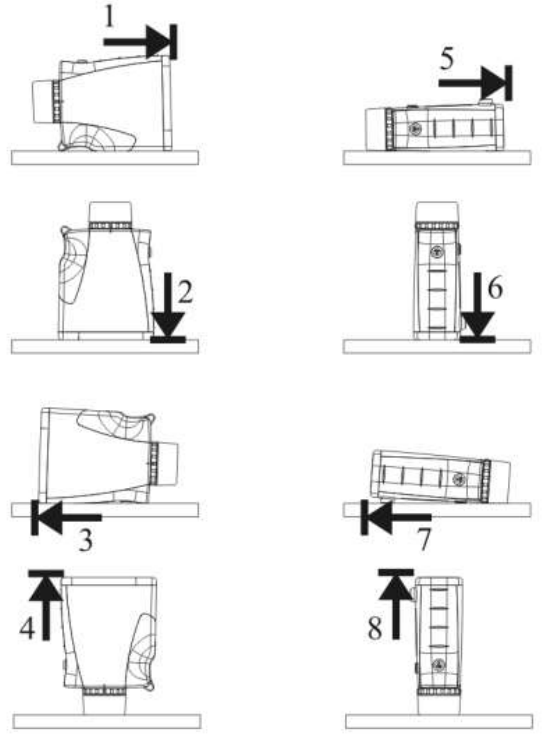

Figura 6. Calibração do sensor de inclinação (TruPulse 360)

# <span id="page-22-0"></span>Calibração da bussola

Deverão ser consultadas sempre as instruções do equipamento; aqui é exposto um método abreviado.

Sempre realizar fora a calibração, longe de interferências magnéticas e ficar de frente para o norte magnético.

- a) A partir do modo de medição, pressione 'DOWN' por 4 segundos para aceder ao modo de configuração do sistema: 'UnitS' aparecerá na tela principal.
- b) Pressione 'DOWN' e 'FIRE' para exibir e selecionar a opção 'H\_Ang'. A mensagem 'dECLn' aparecerá na tela principal.
- c) Pressione 'DOWN' e 'FIRE' para exibir e selecionar a opção 'HACAL'. A mensagem 'no' 'CAL' aparecerá na tela principal.
- d) Se 'Sim' 'CAL' é exibido, pressione 'FIRE' para começar a rotina de calibração da bússola. A mensagem 'C1\_Fd' aparecerá na tela principal.

Rotina: em cada etapa, aguarde aproximadamente 1 segundo antes de pressionar o botão 'FIRE' (para armazenar os pontos de calibração. Depois espere mais um segundo antes de passar para a próxima posição do TRUPULSE.

- 1) Segurando o TruPulse e de frente para perto do Norte magnético (± 15 graus).
- 2) Gire o TruPulse 90 graus, as lentes devem estar voltadas para baixo.
- 3) Gire o TruPulse 90 graus, as lentes devem estar voltadas para trás.
- 4) Gire o TruPulse 90 graus, as lentes devem estar voltadas para cima.
- 5) Gire o TruPulse 90 graus ao longo do eixo óptico, as lentes devem ser giradas de frente e a porta serial apontando para cima.
- 6) Gire o TruPulse 90 graus, as lentes devem estar voltadas para baixo.
- 7) Gire o TruPulse 90 graus, as lentes devem estar voltadas para trás.
- 8) Gire o TruPulse 90 graus, as lentes devem estar voltadas para cima.

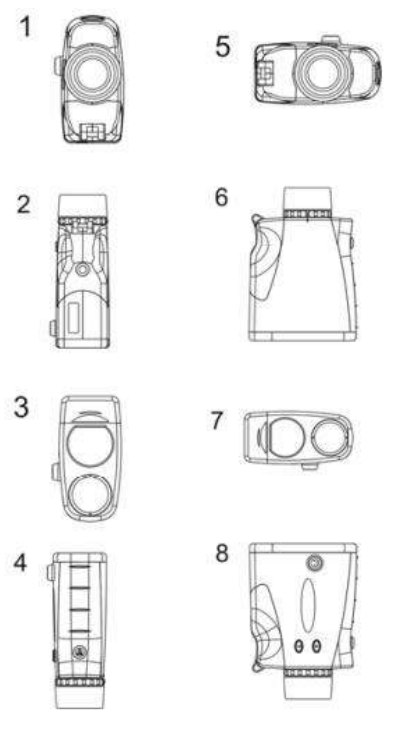

Figura 7. Calibração da bussola (TruPulse 360)

#### <span id="page-23-0"></span>Declinação magnética

Deverão ser consultadas sempre as instruções do equipamento; aqui é exposto um método abreviado.

- 1. A partir do modo de medição, pressione 'DOWN' por 4 segundos para aceder ao modo de configuração do sistema: 'UnitS' aparecerá na tela principal.
- 2. Pressione 'DOWN' para exibir a opção 'H\_Ang'.
- 3. Pressione 'FIRE' para selecionar a opção 'H\_Ang'. A mensagem 'dECLn' aparecerá na tela principal.
- 4. Se 'Sim' 'dECLn' é exibido, pressione 'FIRE' para introduzir um valor de declinação (com 'UP', 'DOWN' and 'FIRE'). O valor de declinação é preenchido automaticamente no formulário de parcela.

# <span id="page-24-0"></span>**Estabelecimento do eixo central e o lado curto**

Recomenda-se o estabelecimento do eixo central e lados curtos dos blocos conforme ao seguinte esquema:

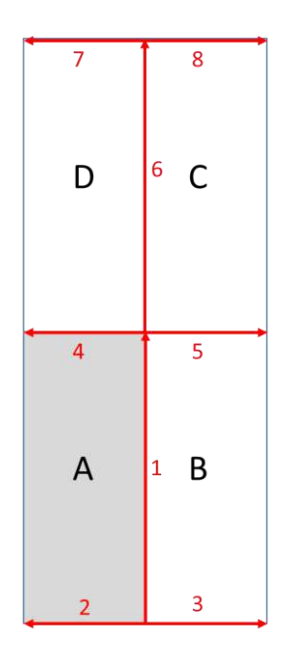

Figura 8. Método de referencia para o estabelecimento da parcela.

O método de referência para o estabelecimento da Parcela nº 1 usando a bússola analógica segue o seguinte processo:

Coloque a bússola com tripé acima da estaca de madeira do ponto principal (fio de prumo) e faça a nivelação com o nível de bolha > Para o estabelecimento do eixo central direcione a bússola para o verdadeiro norte (considerando a declinação magnética da parcela) > Coloque uma estaca de madeira a 25 metros da estaca do ponto principal ao verdadeiro norte usando a fita métrica (ver o espelho da bússola) > Ate a estaca com fita de sinalização > Para estabelecer o lado mais curto, direcione a bússola para o oeste verdadeiro e posicione a estaca de madeira a 10 metros da estaca do ponto principal > Para estabelecer o lado mais curto do leste verdadeiro, devem ser observados os mesmos procedimentos (e assim por diante).

Todas as dimensões mostradas aqui são em projeção horizontal e assim quando medimos em campo devemos considerar a correção de declive correspondente (tabela 7). Quando introduzimos o valor de declive em graus no formulário de parcela, o fator de correção (1/cos(declive)) das distâncias horizontais e as metades da largura e comprimento da parcela, são preenchidas automaticamente.

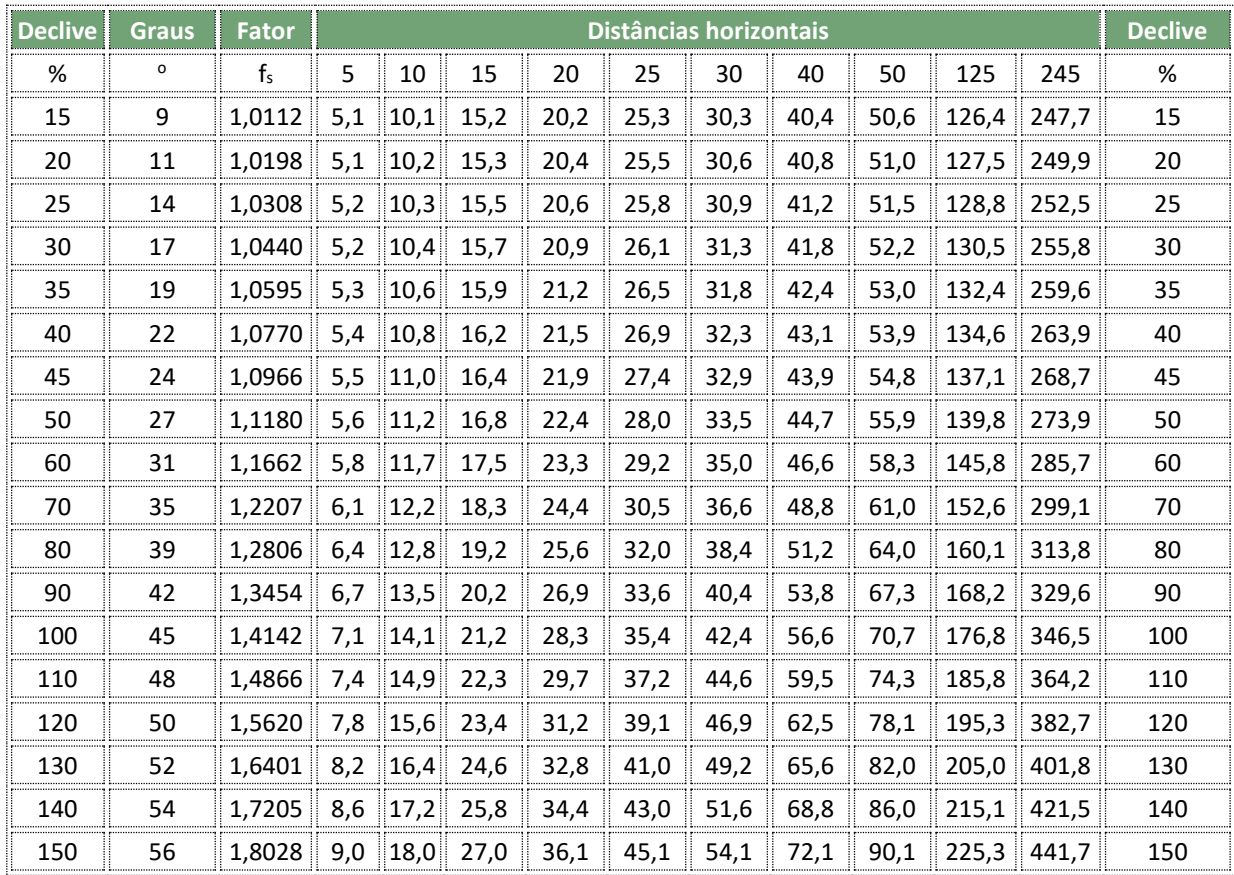

Tabela 7. Correção (aprox.) de distâncias horizontais por declive.

O método de referência para o estabelecimento da Parcela nº 1 usando o Trupulse segue o seguinte processo:

Ligar ('ON') o TruPulse e selecionar ('UP' ou 'DOWN') o modo de medição de Azimute (AZ). Lembre também que azimute, inclinação e distância são medidos nos modos HD, SD, e VD. O laser no modo AZ não está ativo. Geralmente, o azimute é medido quando você pressiona 'FIRE'. No entanto, no modo de alvo contínuo (continuous target mode), a leitura de azimute aparece na tela principal é atualizada conforme você muda seus pontos visados, enquanto mantém pressionado 'FIRE'. Lembre que para mudar o modo de alvo; a partir do modo de medição, pressione 'UP' por 4 segundos e depois pressione 'UP' ou 'DOWN' para exibir o modo de alvo requerido e 'FIRE' para selecioná-lo.

Como um lembrete, 'd', aparece à esquerda na tela principal para indicar que um valor de declinação foi inserido (medição de azimutes verdadeiros).

O estabelecimento da Parcela segue o mesmo processo que com a bussola analógica com a vantagem de que podemos medir diretamente distâncias horizontais.

# <span id="page-26-0"></span>**Recolha de dados. Seleção de árvores para a medição**

As árvores com DAP igual ou superior a 5 cm devem ser medidas na sub-parcela (bloco A) e as iguais ou superioras a 10 cm devem ser medidas na parcela principal. As árvores em pé cujos centros estão dentro da parcela devem ser medidas e registadas no formulário correspondente (Formulário IFN-3. Medição de árvores em pé na parcela - DAP ≥ 5 cm no bloco A e DAP ≥ 10 cm nos outros blocos, tabela 8).

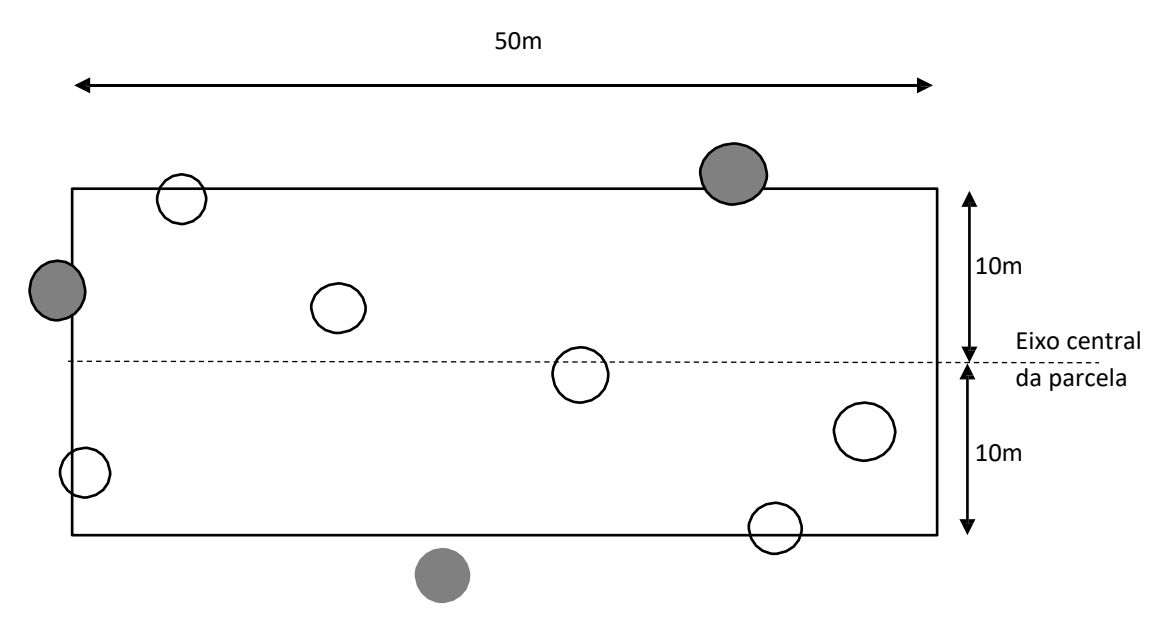

Figura 9. Seleção de árvores para a medição.

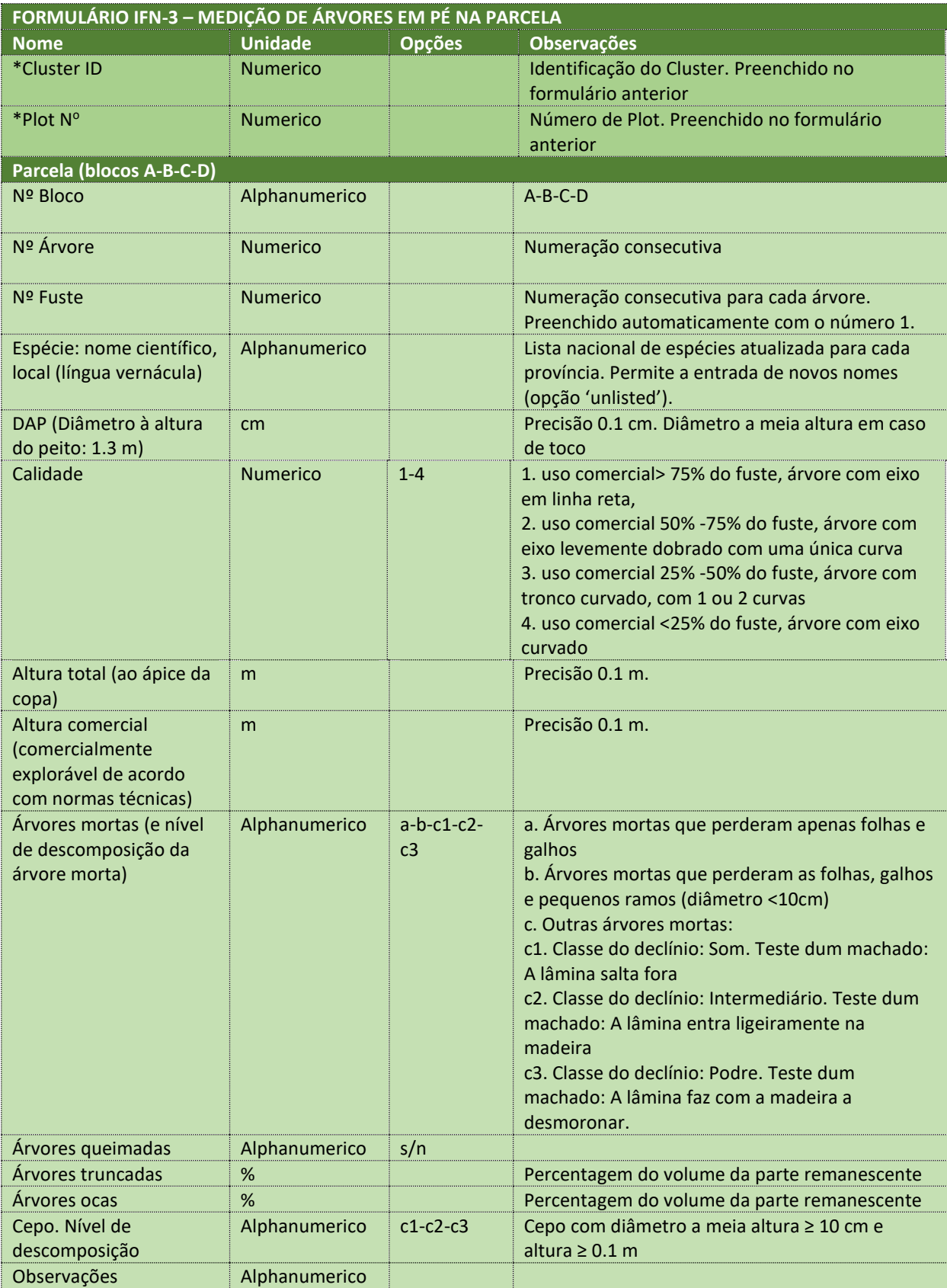

Tabela 8. Formulário IFN-3 – Medição de árvores em pé na parcela (DAP ≥ 5 cm no bloco A, DAP≥ 10 cm nos blocos B-C-D)

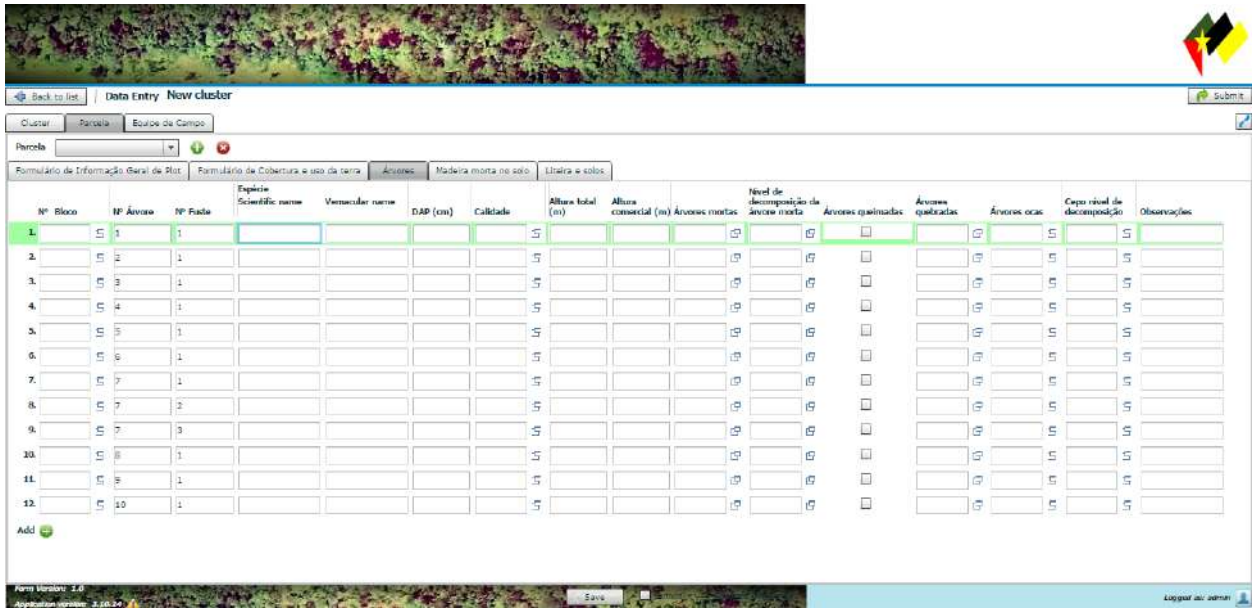

Figura 10. Formulário IFN-3. – Medição de árvores em pé na parcela (DAP ≥ 5 cm no bloco A, DAP≥ 10 cm nos blocos B-C-D).

# <span id="page-28-0"></span>**Marcação de árvores**

As árvores dentro duma parcela serão marcadas com giz (para madera) olhando para o ponto principal da parcela, uma vez que são medidas (DAP, Alturas, espécies e outras características). As árvores localizadas perto dos limites da parcela e pertencentes à mesma, serão marcadas com fita de sinalização.

# <span id="page-28-1"></span>**Medições de DAP**

A altura do DAP (1.3 m) das árvores será medida com haste de estudo (feita no campo) e o DAP deve ser medido com fita diamétrica (com precisão 0.1 cm) no declive superior da árvore. No início a fita diamétrica tem geralmente um espigão para fixação à árvore, o que facilita grandemente a medição (devemos ter cuidado na localização do ponto de início de medida na fita). As fitas diamétricas devem ser de um material tal que o comprimento e as graduações não sejam afectadas pelas condições climáticas.

A suta deve ser usada só em casos em que a medição com fita diamétrica é difícil (neste caso será calculada a média dos dois valores medidos em diâmetros ortogonais) .

Em qualquer caso, o plano de medição deve ser perpendicular ao eixo da árvore, e deverá ser retirada a casca solta, líquenes ou lianas que estejam presentes no tronco no ponto de medição escolhido.

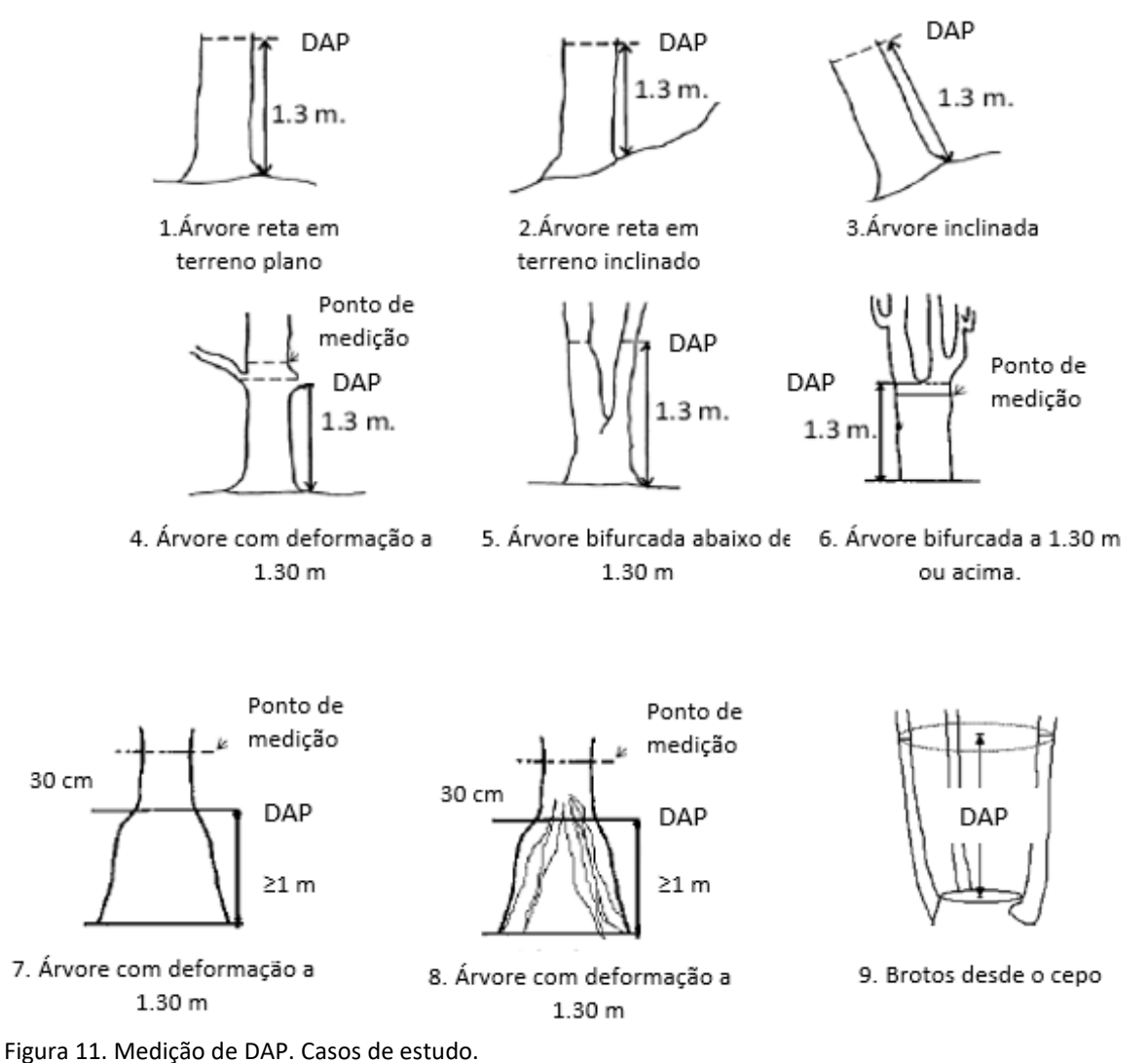

# <span id="page-29-0"></span>**Medição de alturas**

A altura total da árvore (ao ápice da copa) e Altura comercial\* (comercialmente explorável de acordo com normas técnicas) devem ser medidas com precisão 0.1 m. O topo da árvore deve ser procurado cuidadosamente para obter a altura correta. Recomenda-se o uso do telêmetro láser Trupulse 360°, hipsômetro ultra-sônico (VERTEX) ou Haste de medição de altura. Quando o processo de medição duma árvore é completado, deve ser marcado com giz para madeira.

*\*Altura comercial: é relativa à parte do fuste com valor comercial, a porção utilizável do tronco. Esta porção pode ser determinada pela presença de bifurcações, pela presença de galhos grandes ou grossos, pela presença de tortuosidades, pela forma irregular ou por defeitos no fuste, ou ainda por um diâmetro mínimo utilizável (5cm).*

O método de referência para a medição das alturas das árvores usando o Trupulse segue o seguinte processo:

Ligar ('ON') o TruPulse e selecionar ('UP' ou 'DOWN') o modo de medição de Alturas (HT). As medições de altura envolvem uma rotina de três passos: disparo para o cálculo da distância horizontal (HD), disparo ao topo da árvore (INC top: Ang\_1), e disparo à base da árvore (INC base: Ang\_2). Os três disparos são necessários para o cálculo da altura.

No caso da altura comercial usamos a base e o ponto do fuste representando o fim do tronco comercialmente utilizável.

Pode pressione 'UP' para re-medir o ponto anterior o pressionar 'DOWN' para sair da rotina de medições de Altura.

O laser não está ativo durante a medição dos valores Ang\_1 e Ang\_2. A leitura de inclinação é exibida e atualizada enquanto mantenha 'FIRE' pressionado e armazenada quando você solte. Quando o resultado de altura é exibido, basta pressionar 'FIRE' para iniciar a rotina uma outra vez.

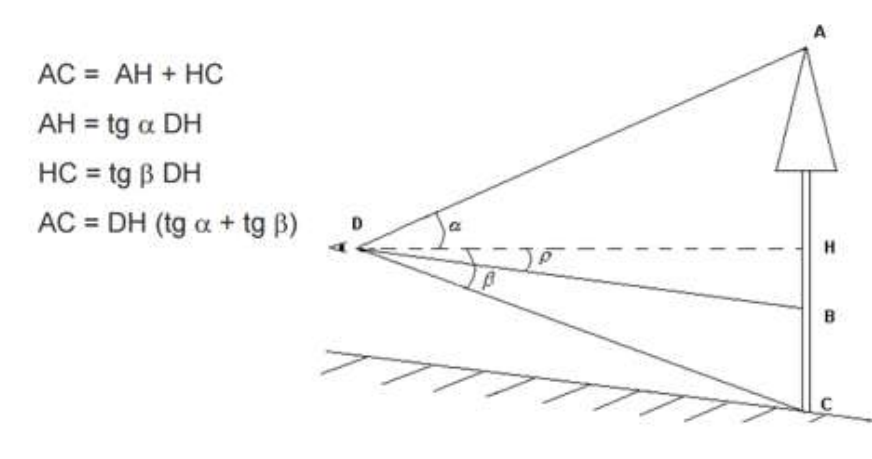

DH: Distancia horizontal DA-α: Angulo ao topo DC-β: Angulo á base AC: Altura da árvore ρ: Declive

Figura 12. Medição de Altura da árvore (HT)

A escolha do ponto de observação, a partir do qual se vai proceder às medições, deve ser o mais conveniente de modo a que a base e o topo da árvore estejam bem visíveis, permitindo realizar os respetivos disparos com precisão. A distância que o operador deveria escolher para a localização do ponto de observação, deve ser maior ou igual à altura que a árvore apresenta, de modo a evitar ângulos de mirada muito grandes (erros elevados).

A medição da altura das árvores inclinadas deve-se realizar a partir de um ponto de observação que esteja localizado perpendicularmente ao plano da sua inclinação, isto é, a árvore não deve estar inclinada na direção do observador ou afastar-se dele (deve medirse o comprimento ao longo do eixo principal do tronco).

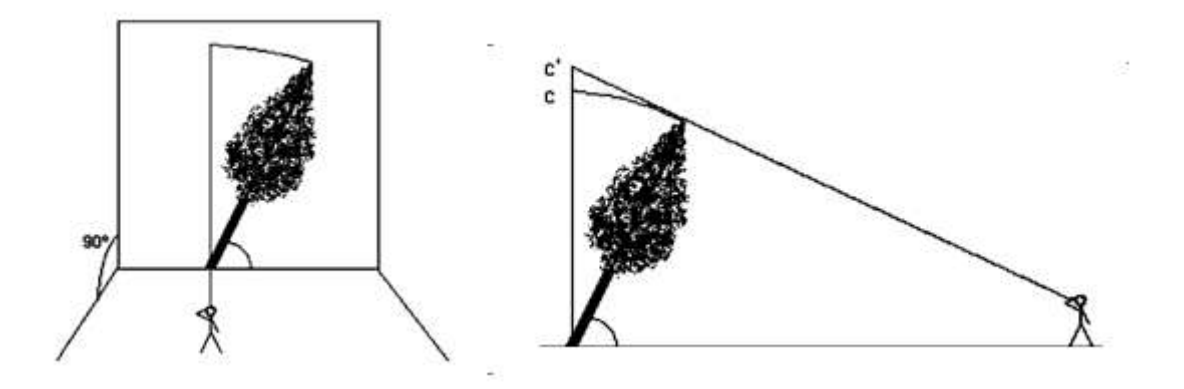

Figura 13. Medição de Arvores inclinadas. Deve-se realizar a partir de um ponto de observação que esteja localizado perpendicularmente ao plano da sua inclinação (esquerda)

#### <span id="page-31-0"></span>**Identificação das espécies de árvores**

Devem ser anotados os nomes científicos e locais (língua vernácula) de todas as espécies arbóreas. Em caso de dúvida na identificação, será recolhido material foliar (também flores e frutas, se estão presentes) para sua identificação pelo especialista em botânica no acampamento.

Também serão tomadas as seguintes medidas para melhorar a identificação das espécies: (i) utilização de guias de identificação de árvores e plantas para as equipas, (ii) elaboração de listas (floras) de nomes científicos e vernaculares das províncias onde trabalha-se, com antecedência e (iii) obtenção de descrições e fotografias destas espécies da página: http://www.mozambiqueflora.com .

Os listados nacionais com os nomes científicos e vernaculares estão prontos nos formulários das Yumas, mas o trabalho será facilitado com os listados provinciais.

# <span id="page-31-1"></span>**Árvores em pé com condições especiais**

Serão considerados os seguintes tipos de árvores em pé com condições especiais: árvores mortas, árvores truncadas, árvores ocas, árvores queimadas e cepos.

As árvores mortas são classificadas da seguinte forma:

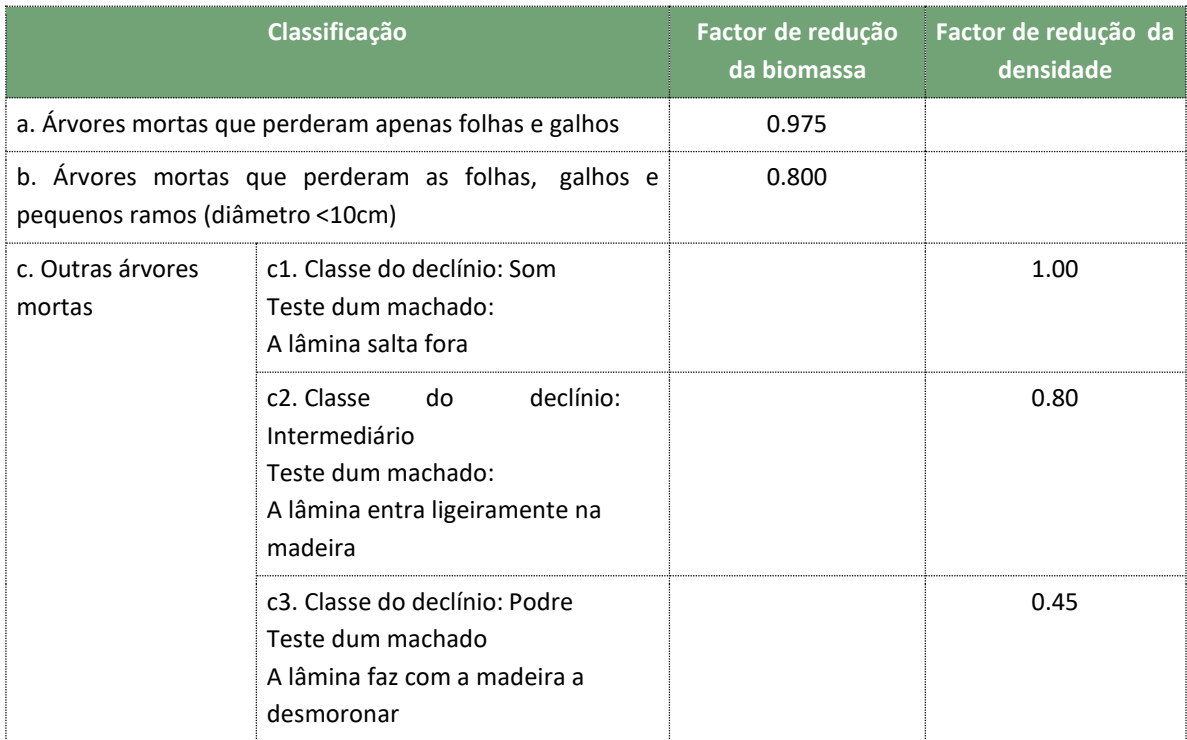

Tabela 9. Classificação das árvores mortas em pé.

Para as árvores truncadas e árvores ocas a percentagem do volume da parte remanescente (excluindo a parte perdida) será estimada.

Para árvores queimadas só será anotada esta circunstância.

Para cepos (com diâmetro a meia altura ≥ 10 cm e altura ≥ 0.1 m) será medido o diâmetro a meia altura e também será caracterizada a classe do declínio: c1-c2-c3, correspondente com a classificação acima referida.

#### <span id="page-33-0"></span>**Amostragem de madeira morta no solo**

Os diâmetros dos troncos e ramas (*logs)* das árvores caídas no solo, que se cruzam com os eixos centrais da parcela serão medidos em ângulo reto ao eixo principal do tronco ou da rama no ponto de intersecção com os eixos centrais da parcela, sempre que esse diâmetro seja igual o maior a 10 cm.

Do mesmo modo devem ser anotados os nomes científicos, locais (língua vernácula) e comerciais das espécies correspondentes e em caso de dúvida na identificação, será recolhido material vegetal para sua identificação pelo especialista em botânica no acampamento. Também será caracterizada a classe do declínio: c1-c2-c3, correspondente com a classificação acima referida. Toda a informação será preenchida no Formulário IFN-4. Medição das árvores caídas (madeira morta no solo), tabela 10.

O diâmetro será medido no ponto de intersecção dos troncos e ramas (*logs)* com os eixos centrais da parcela, e sempre em ângulo reto ao eixo principal do tronco ou da rama (diâmetro igual o maior a 10 cm).

Medir só se o eixo do tronco ou da rama intersecta os eixos centrais da parcela.

Um tronco o uma rama (*log*) pode ser registado várias vezes se cruzara várias vezes os eixos centrais da parcela (por exemplo um tronco curvado).

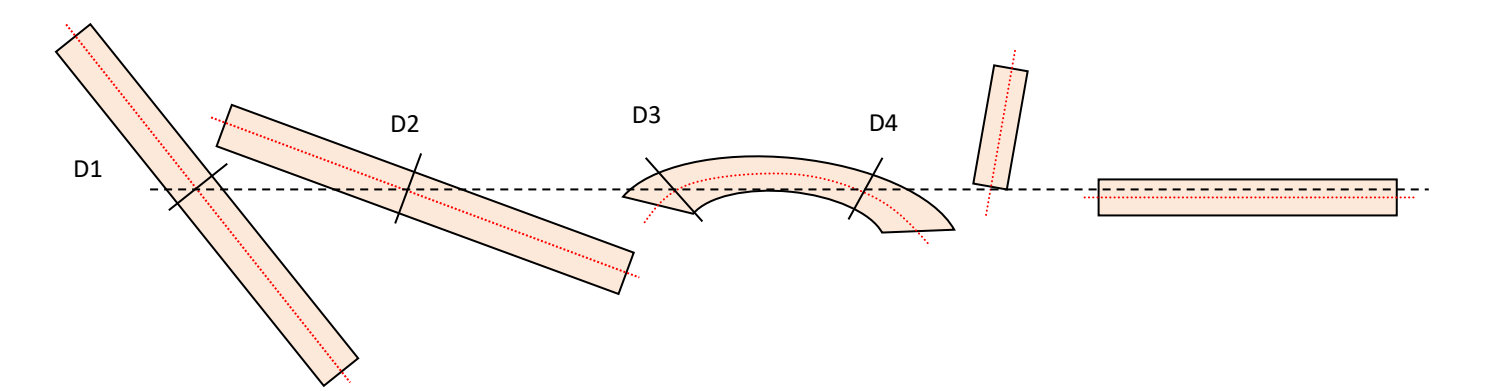

Figura 14. Medição de madeira morta no solo. D1, D2, D3 e D4 são os diâmetros que tem que ser registados.

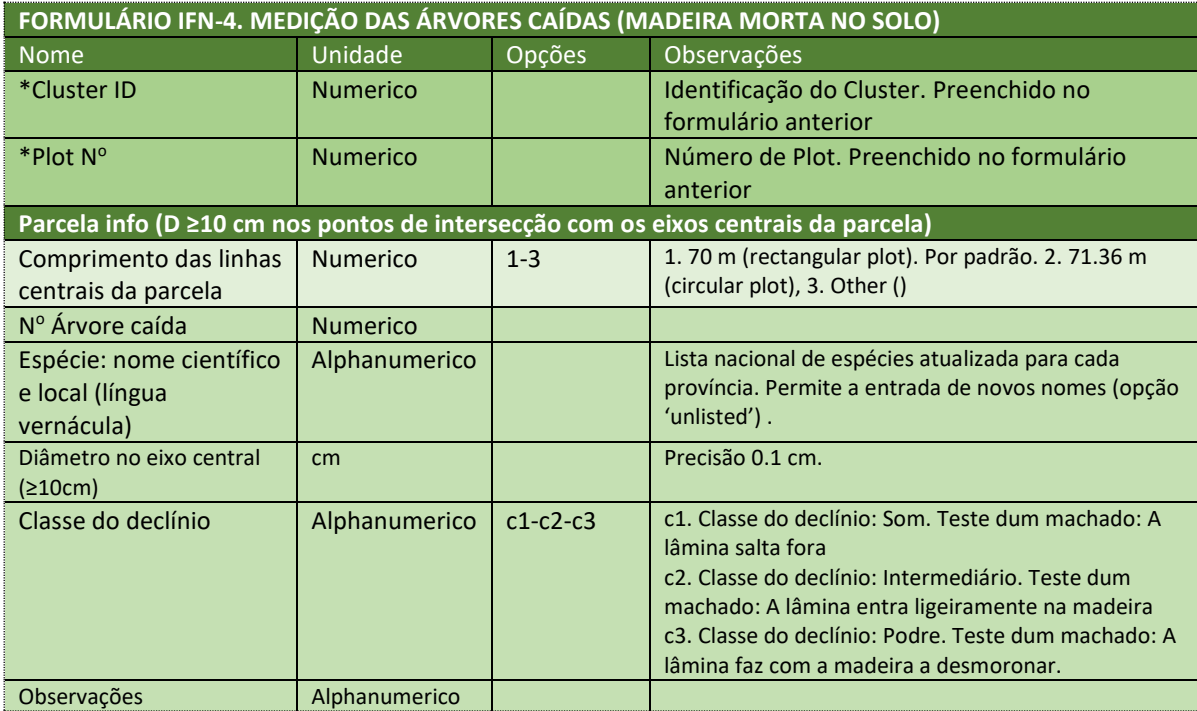

Tabela 10. Formulário IFN-4. Medição das árvores caídas (madeira morta no solo).

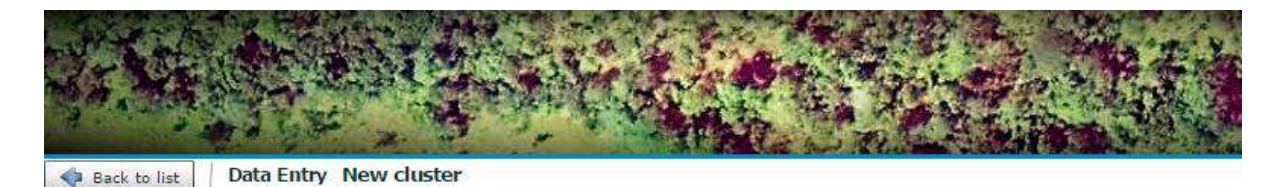

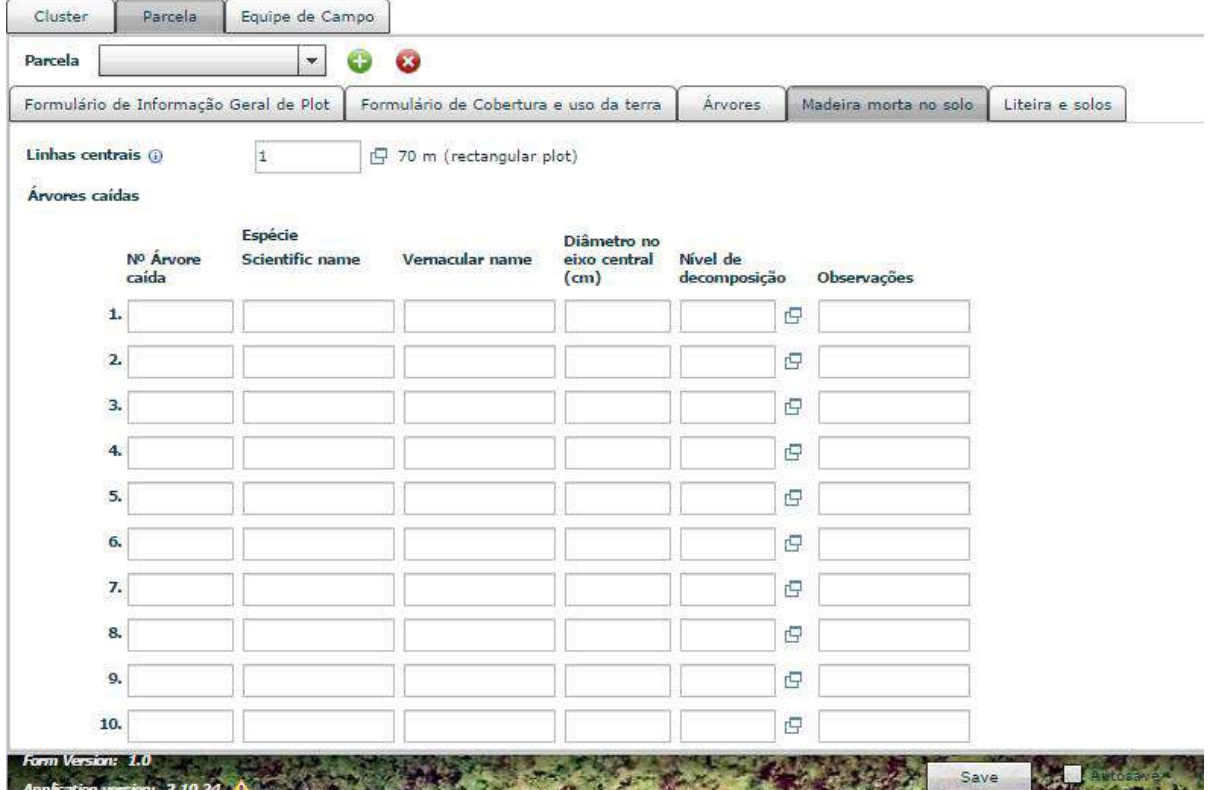

Figura 14. Formulário IFN-4. Medição das árvores caídas (madeira morta no solo).

## <span id="page-35-0"></span>**Amostragem de liteira e solos**

Neste ponto consideramos a medição de carbono orgânico no solo e na liteira.

Para estimar o conteúdo de carbono orgânico na liteira se coletará uma amostra completa (num quadrado de 25 x 25 cm) em cada parcela e se determinará a profundidade da liteira e o peso da mesma.

Para estimar o conteúdo de carbono orgânico no solo, uma subamostra deve ser coletada em cada parcela perto do centro da parcela.

Primeiro de tudo e num ponto perto ao centro da parcela, será colocado um quadrado de ferro de 25 x 25 cm e a profundidade da liteira será medida e todo o material vegetal (amostra) dentro do quadrado será coletado num saco de plástico (para ser secado ao ar e pesado). No mesmo ponto e depois de pegar a liteira, um trado será usado para perfurar 30 cm de solo a partir da superfície, e coletar uma sub-amostra alterada de solo.

As quatro sub-amostras alteradas de solo (por cada cluster) serão homogeneizadas e armazenadas num saco de pano de 1 kg.

As seguintes análises devem ser realizadas em laboratório: Textura (após o processo de secagem ao ar) e carbono orgânico (opcional: pH, condutividade, matéria orgânica, carbonatos (pH> 7), N-P-K). As análises serão realizadas nos laboratórios da UEM.

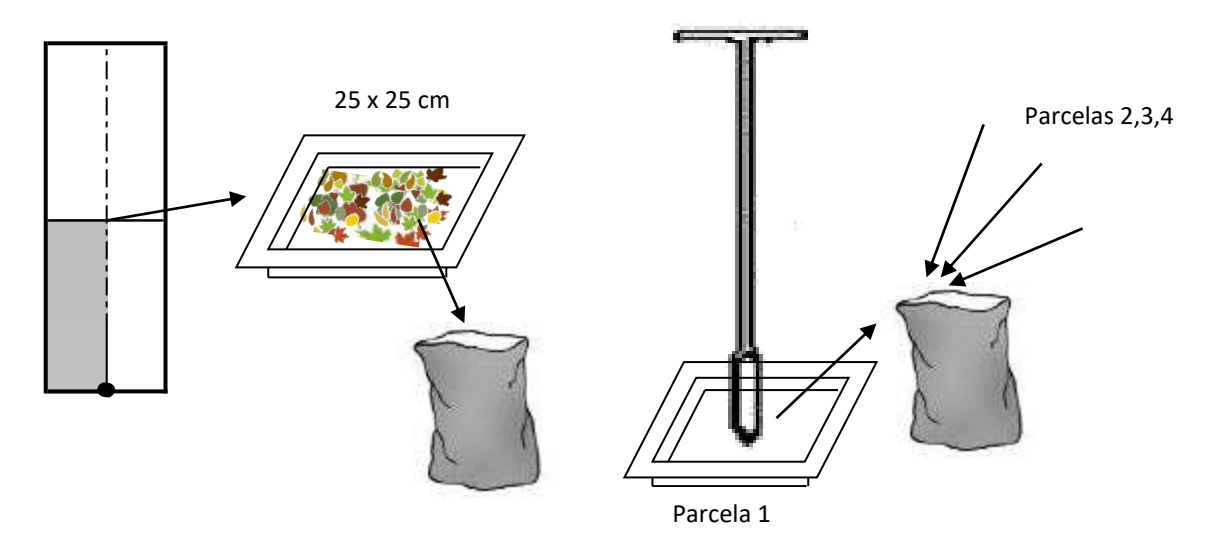

Figura 15. Amostragem de liteira e solos (subamostras alteradas: textura e carbono orgânico).

Para estimar a densidade aparente do solo e a fração grossa, uma amostra inalterada de solo deve ser coletada em cada parcela perto também do centro da parcela. Um cilindro de metal (volume conhecido) vai ser utilizado para tomar cada amostra de solo inserido na terra a 10 cm da superfície. A amostra será armazenada num saco de plástico, e as seguintes variáveis serão medidas em laboratório; peso úmido, peso seco (105°C), densidade aparente, e fração grossa (cascalhos e pedras> 2 milímetros).

Para facilitar cravar o cilindro sobre o chão e compactar a amostra pode ser usada água (só no caso da coleta de sub-amostras alteradas deveria ser usada agua destilada com o mesmo

propósito). Se se observa que a amostra inalterada não é representativa para o cálculo da fração grossa do solo, devemos preencher uma estimativa em % no formulário.

Os três sacos de amostras (2 sacos de plástico e um saco de pano) serão devidamente rotulados ou marcados.

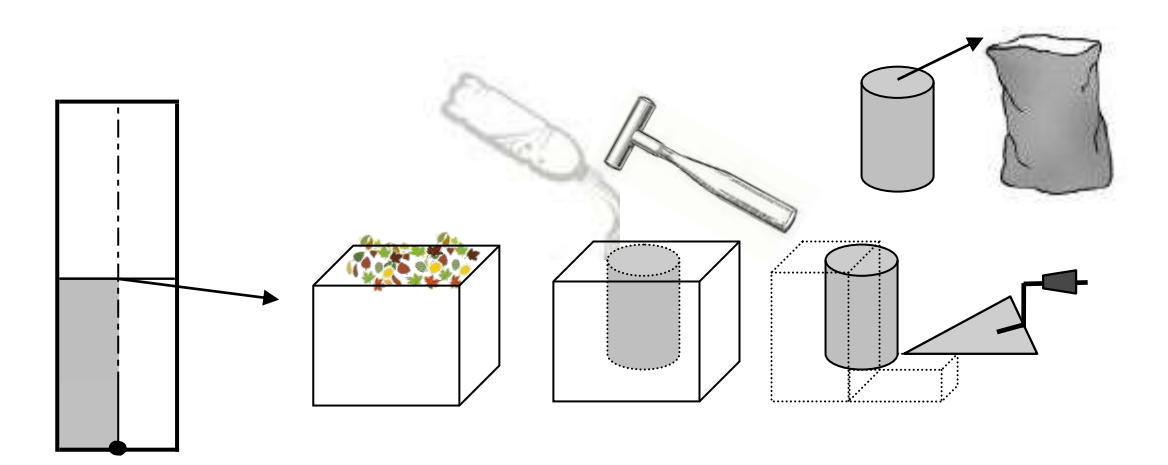

Figura 16. Amostragem de solos (amostra inalterada: densidade aparente e fração grossa) .

Toda a informação será preenchida no Formulário IFN-5. Amostragem de liteira e solos para a estimação de carbono orgânico, tabela 11.

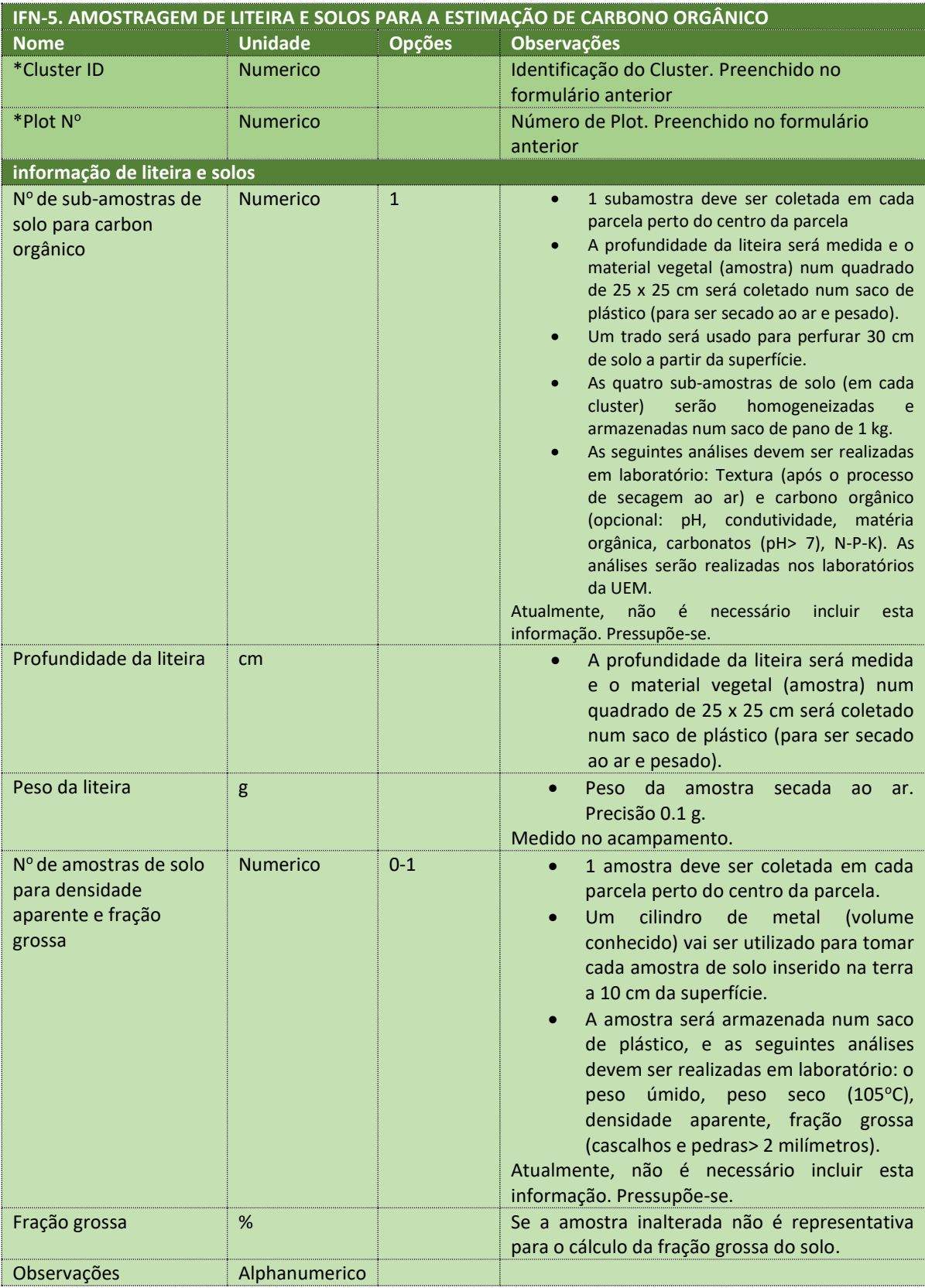

Tabela 11. Formulário IFN-5. Amostragem de liteira e solos para a estimação de carbono orgânico.

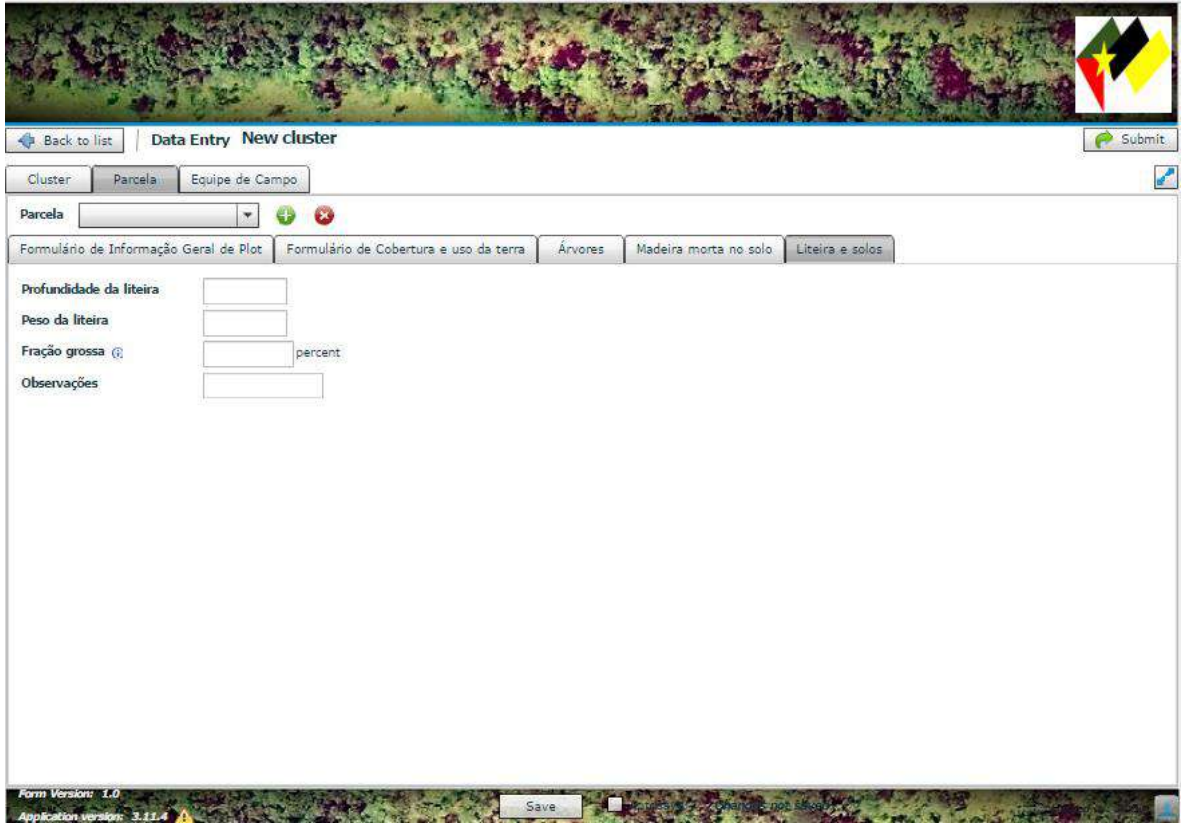

Figura 17.Formulário IFN-5. Amostragem de liteira e solos para a estimação de carbono orgânico.

# <span id="page-38-0"></span>**Marcação da parcela com fita de sinalização**

Após a medição completa das árvores da parcela, as árvores localizadas perto dos limites da parcela e pertencentes à mesma, devem ficar marcadas com fita de sinalização (para facilitar a identificação subsequente da equipe de QA/QC).

# <span id="page-38-1"></span>**Fotografia**

Conforme aos formulários descritos, devem ser tomadas as seguintes fotos e os arquivos correspondentes serão relacionados no banco de dados.

**Foto do ponto de referência**: Desde o ponto principal da parcela se é possível.

**Foto do ponto principal**

**Foto do Dossel arbóreo:** Fotografia representativa.

**Foto do Dossel arbustivo:** Fotografia representativa.

**Foto do Dossel de matagal:** Fotografia representativa.

Todos os arquivos digitais destas fotografias serão armazenados na Yuma numa pasta com o identificador do cluster, e serão relacionados no formulário correspondente.

# <span id="page-39-0"></span>**Trabalhos de escritório**

# <span id="page-39-1"></span>**Verificação dos formulários e os dados de campo**

Após terminar o trabalho de campo, os dados coletados devem ser verificados e revistos. Alguns dados devem/podem ser completados no escritório:

• Verificar a nomeação dos arquivos de fotos digitais e vincular os arquivos no banco de dados:

Ex. C:\IFN\Eq1\Map1\1\Fotos\ map1\_1\_pr.jpg (ponto de referência)

map1\_1\_pp.jpg (ponto principal)

map1\_1\_da.jpg (dossel arbóreo)

map1\_1\_dat.jpg (dossel arbustivo)

map1\_1\_dm.jpg (dossel de matagais)

- Verificar a rotulagem adequada de todas as amostras de liteira e de solo: **Liteira (saco de plástico)**: L-Map1\_1 // Data (dia/mês/ano) //Equipa-1 **Textura e conteúdo de carbono (saco de pano de 1 kg onde as amostras de cada parcela do cluster são misturadas)**: C-Map1// Data (dia/mês/ano) //Equipa-1 **Densidade aparente e Fração grossa (saco de plástico)**: D-Map1\_1// Data (dia/mês/ano) //Equipa-1
- Secar ao ar as amostras de liteira (estender por uma hora a amostra) e pesar (precisão 0.1 g). Insira os dados de peso no formulário e retire as amostras.
- Pesar as amostras de densidade aparente e fração grossa sem remover os sacos de plástico (precisão 0.1 g).
- Descarregar os waypoints com as coordenadas atualizadas das parcelas e os tracks com o caminho seguido desde o acampamento até o cluster. Para descarregar os dados do GPS será usado o software DNRGPS 6.1.0.6 no computador e nas Yumas (computador de campo).

Menu **Waypoint**>**Download** > Selecionar **Pontos de passagem\_20-06-16** (dia correspondente)>**Save to file** (GPS Exchange Format .gpx): C:\IFN\Eq1\Map1\ Pontos de passagem\_20-06-16.gpx

Menu **Track**>**Download** > Selecionar **Trajecto\_20-06-16** (dia correspondente)>**Save to file** (GPS Exchange Format .gpx): C:\IFN\Eq1\Map1\ Trajecto\_20-06-16.gpx

• Descarregar os dados da base de dados principal desde a Yuma ao computador do acampamento. Salvar em C:\IFN\Eq1\ toda a informação gerada no dia. O chefe de brigada deve verificar no final do dia que todos os dados foram transferidos para o campo de computador, executar backup diário no disco rígido e armazenar uma cópia completa no DROPBOX do IFN.